# **NOC**

## Ghid de utilizare pentru monitorul LCD

**E2 70S 0 WN/ E2 70 0 SWNL**

**(Iluminare de fundal prin LED)** 

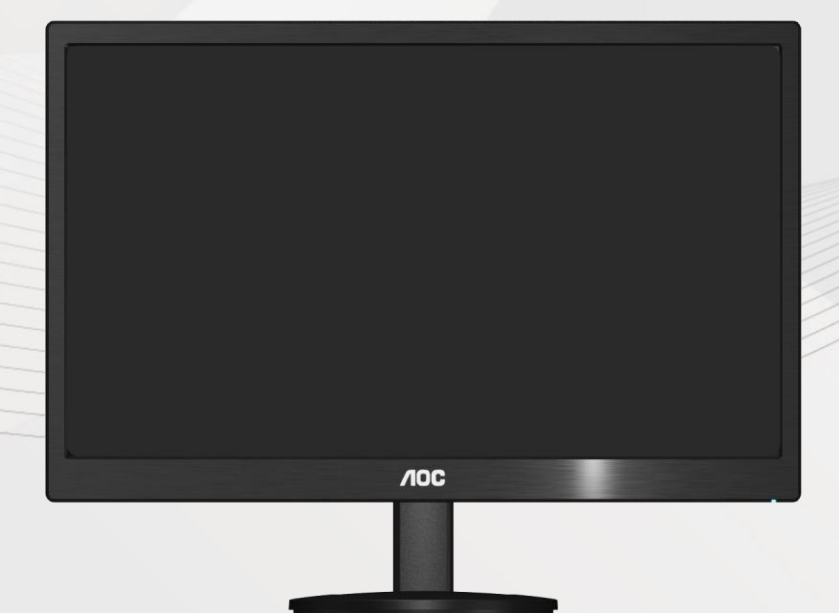

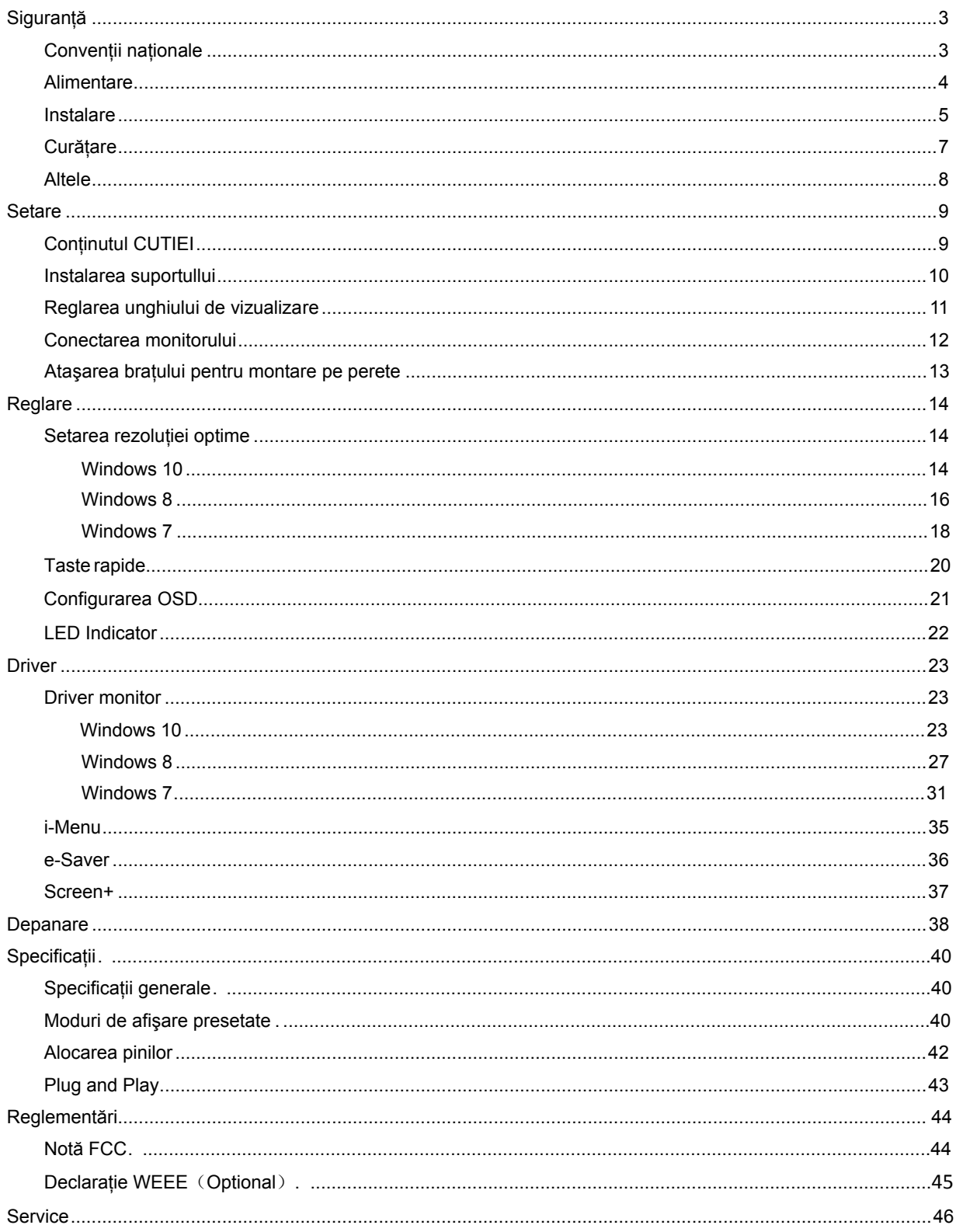

## <span id="page-2-0"></span>**Siguranţă**

## <span id="page-2-1"></span>**Convenţii naţionale**

Următoarele subsecţiuni descriu convenţiile de realizare a notaţiilor din acest document.

#### **Note, avertismente şi atenţionări**

Pe parcursul acestui ghid, blocurile de text pot fi însoțite de o pictogramă și tipărite cu litere aldine sau italice. Aceste blocuri sunt note, avertismente şi atenţionări şi sunt utilizate după cum urmează:

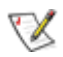

NOTĂ: O NOTĂ indică informaţii importante care vă ajută să utilizaţi mai bine sistemul dumneavoastră.

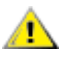

AVERTISMENT: UN AVERTISMENT indică fie o daună potentială a hardware-ului, fie pierderea datelor și vă spune cum să evitaţi problema.

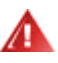

ATENŢIONARE: O ATENŢIONARE indică potenţialul de rănire a corpului şi vă spune cum să evitaţi problema.

Unele atentionări pot apare în formate alternative și pot să nu fie însoțite de o pictogramă. În asemenea cazuri, prezentarea specifică a atenţionării este impusă de autoritatea de reglementare.

### <span id="page-3-0"></span>**Alimentare**

Monitorul ar trebui să funcționeze doar conectat la tipul de sursă indicat pe etichetă. Dacă nu sunteți sigur(ă) de tipul de alimentare de care dispuneți, consultați dealerul sau compania locală de alimentare cu energie.

Monitorul este prevăzut cu un ștecăr cu împământare cu trei picioare, un ștecăr cu cel de-al treilea pin (pentru împământare). Acest ştecăr va putea fi conectat doar la o priză cu împământare, ca o caracteristică de siguranță. Dacă priza nu permite conectarea unui ștecăr cu trei picioare, contactați un electrician pentru a instala priza corectă sau utilizaţi un adaptor pentru a împământa în siguranţă echipamentul. Nu subestimaţi scopul de siguranță pe care îl are ștecărul cu împământare.

Deconectați unitatea de la priză în timpul unei furtuni cu descărcări electrice sau dacă aceasta nu va fi utilizată pentru perioade lungi de timp. Acest lucru va proteja monitorul împotriva daunelor cauzate de căderile de tensiune.

Al Nu supraîncărcați prelungitoarele și prizele de alimentare. Supraîncărcarea poate conduce la incendii sau şoc electric.

Pentru a asigura funcționarea în condiții bune, utilizați monitorul doar cu calculatoare listate UL care au prize configurate corespunzător, marcate între 100 - 240V V CA, min.5A

**Priza de perete va fi instalată lângă echipament și va fi ușor accesibilă.** 

Pentru utilizare doar cu adaptorul de alimentare anexat (tensiune 12 V CC 3A) care are licență listată UL, CSA(Doar pentru monitoare cu adaptor de alimentare).

#### <span id="page-4-0"></span>**Instalare**

Nu aşezaţi monitorul pe un cărucior, stand, trepied, suport sau masă instabile. În cazul în care monitorul cade, poate răni o persoană şi poate deteriora grav produsul. Utilizaţi numai cărucioare, standuri, trepiede, suporturi sau mese recomandate de către producător sau vândute împreună cu monitorul. Urmaţi instrucţiunile producătorului când instalati produsul și utilizați accesoriile de montaj recomandate de producător. Deplasați cu grijă produsul atunci când utilizaţi un cărucior.

Al Nu împingeți niciodată un obiect în slotul de pe carcasa monitorului. Acesta ar putea deteriora piesele, provocând un incendiu sau şoc electric. Nu turnaţi niciodată lichide pe monitor.

Nu aşezați produsul cu fața pe podea.

Dacă amplasați monitorul pe un perete sau pe un raft, utilizați un set de montaj aprobat de către producător și respectati instructiunile pentru acest set.

Lăsați o anumită distanță în jurul monitorului, după cum se arată mai jos. În caz contrar, este posibil ca aerul să nu circule corespunzător, astfel încât supraîncălzirea poate produce un incendiu sau deteriora monitorul.

Consultați secțiunea de mai jos pentru a vedea zonele recomandate de ventilare din jurul monitorului, atunci când monitorul este instalat pe perete sau pe suport:

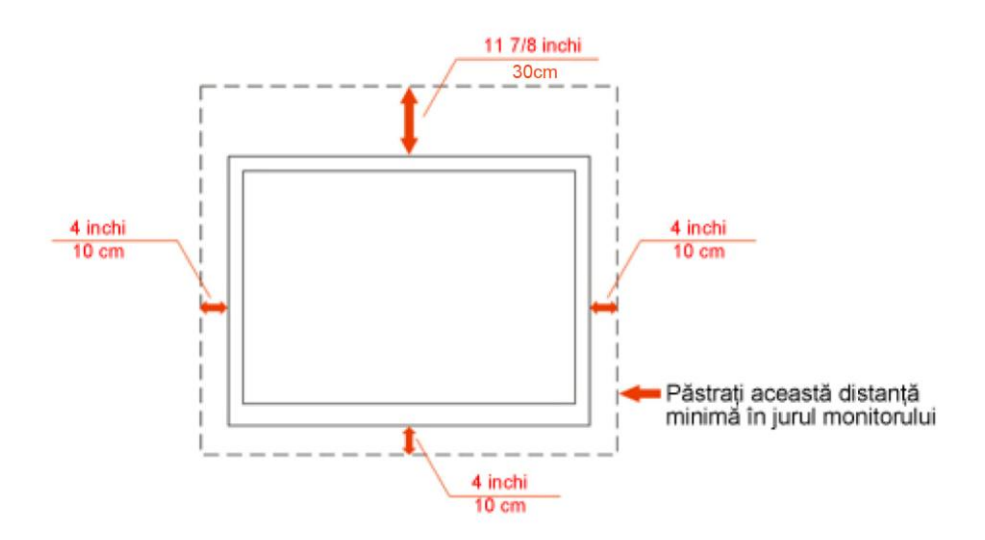

#### Instalat pe perete

## Instalat cu suport

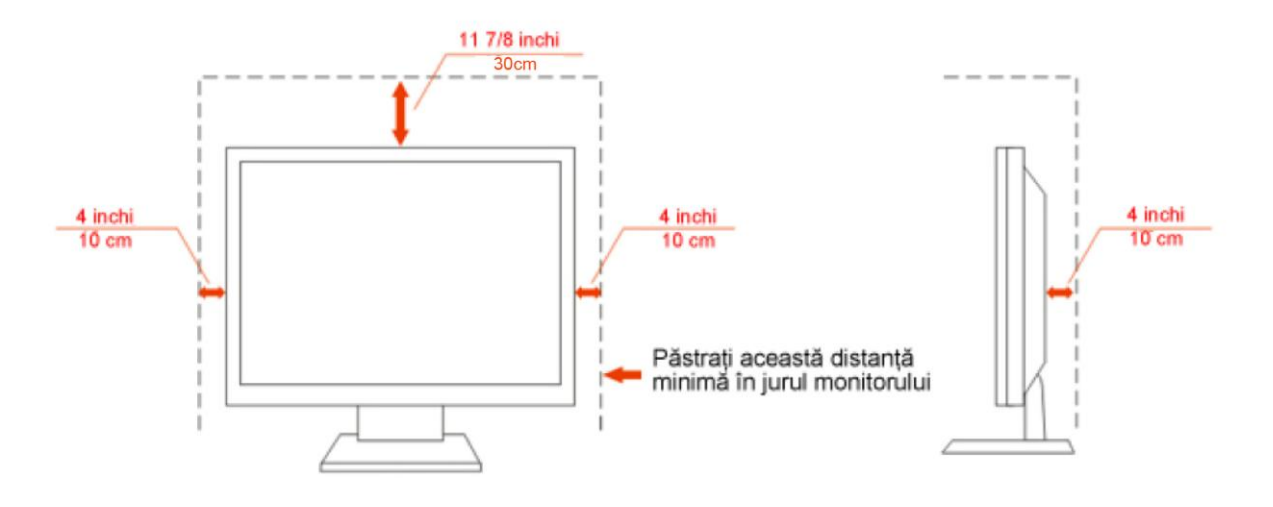

### <span id="page-6-0"></span>**Curăţare**

Curățați carcasa periodic cu bucata de material oferită. Puteți utiliza un detergent delicat pentru a șterge petele în locul unui detergent acid, care ar cauteriza carcasa produsului.

<sup>1</sup>Ɣn timpul curățării, asigurați-vă că detergentul nu pătrunde în interiorul produsului. Bucata de material pentru curăţare nu trebuie să fie aspră pentru a nu zgâria suprafaţa ecranului.

Vă rugăm să deconectați cablul de alimentare înainte de a curăța produsul.

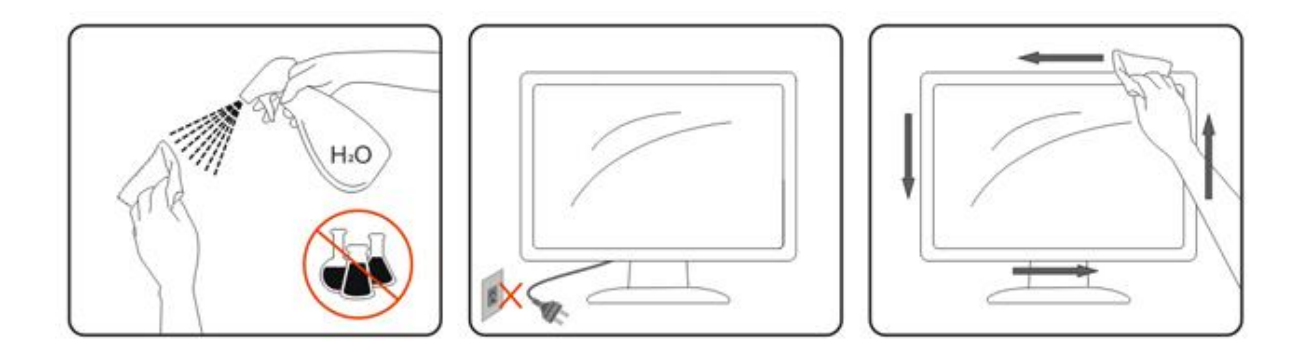

### <span id="page-7-0"></span>**Altele**

Dacă produsul emană mirosuri, fum sau emite sunete neobișnuite, deconectați cablul de alimentare IMEDIAT şi contactaţi un Centru de service.

Asigurați-vă că orificiile de aerisire nu sunt blocate de o masă sau de o perdea.

Nu supuneţi monitorul LCD la vibraţii puternice sau la impacturi mari în timpul funcţionării.

Nu loviți și nu scăpați monitorul în timpul funcționării sau transportului.

## <span id="page-8-0"></span>**Setare**

## <span id="page-8-1"></span>**Conţinutul CUTIEI**

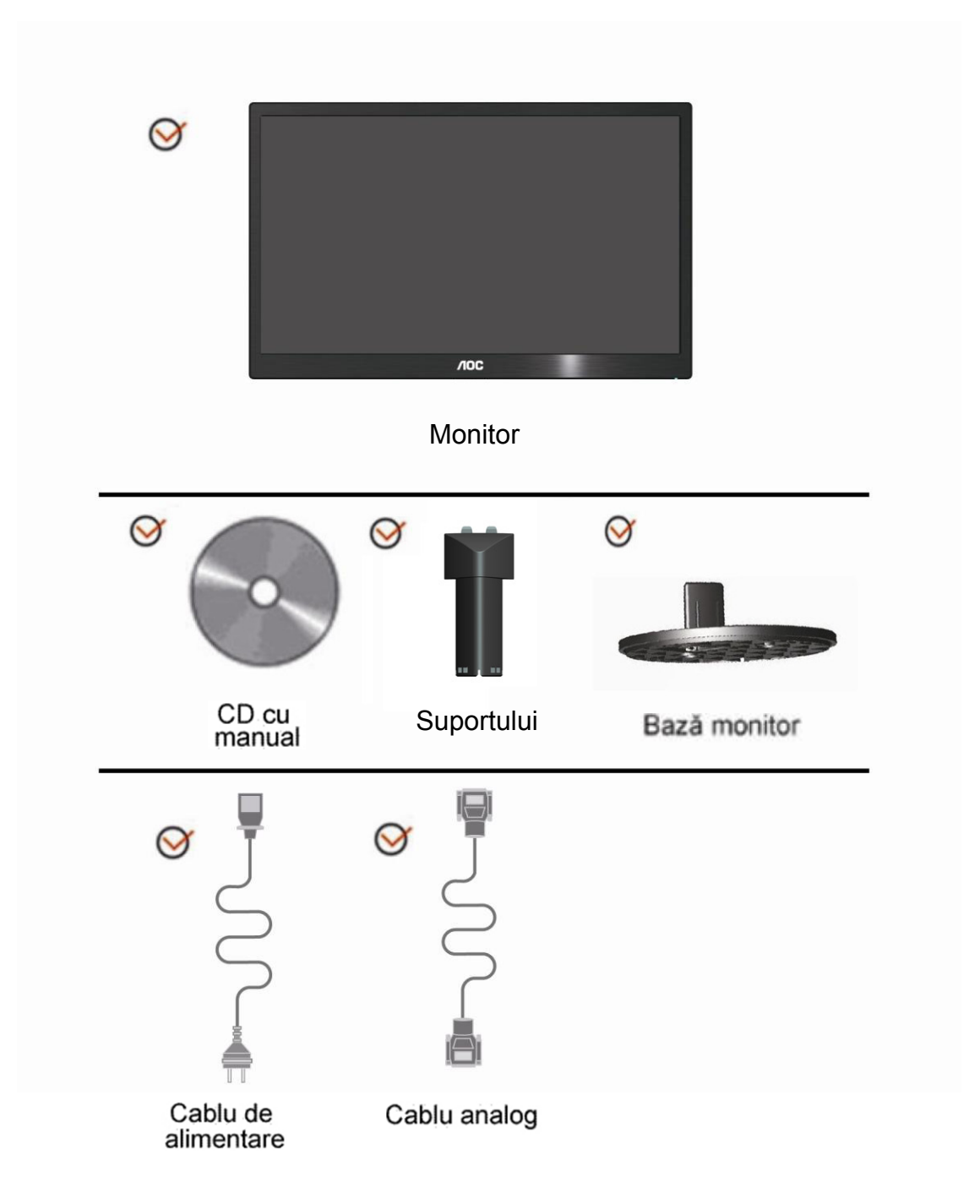

## <span id="page-9-0"></span>**Instalarea suportullui**

Vă rugăm să aşezaţi sau să îndepărtaţi suportullui, urmând paşii de mai jos. 1>Instalare:

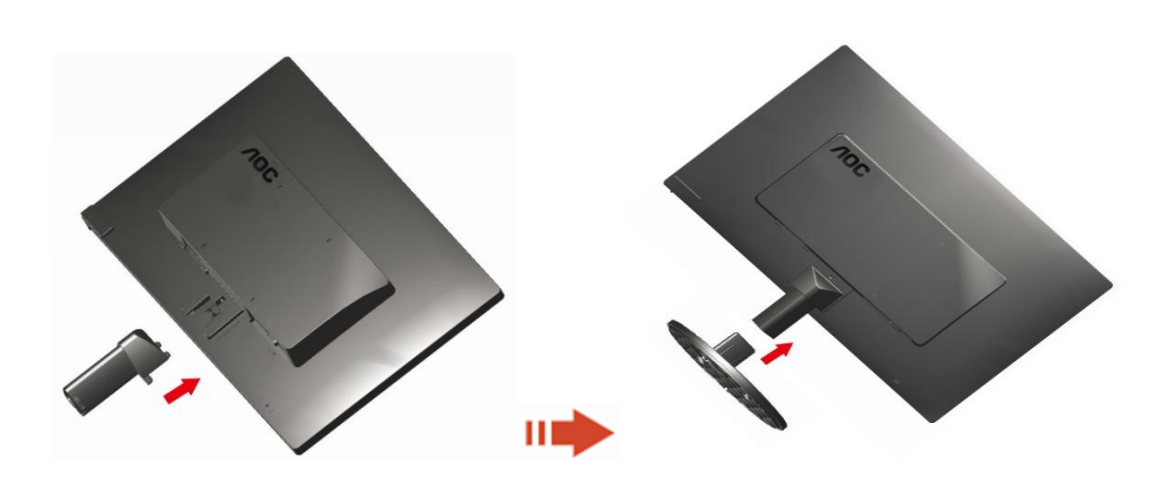

Ştergere:

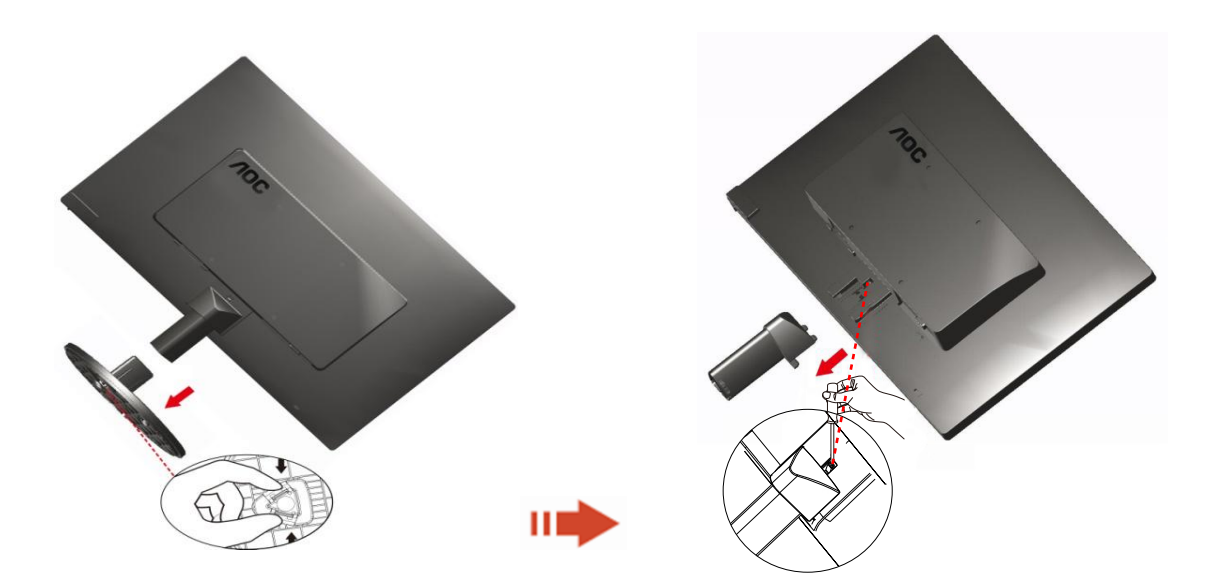

### <span id="page-10-0"></span>**Reglarea unghiului de vizualizare**

Pentru vizualizare în condiții optime, vă recomandăm să priviți monitorul exact din față, apoi să reglați unghiul monitorului după cum doriţi.

Ţineţi suportul astfel încât să nu răsturnaţi monitorul când modificaţi unghiul acestuia.

1>Puteţi regla unghiul monitorului de la -5° ~ 15°.

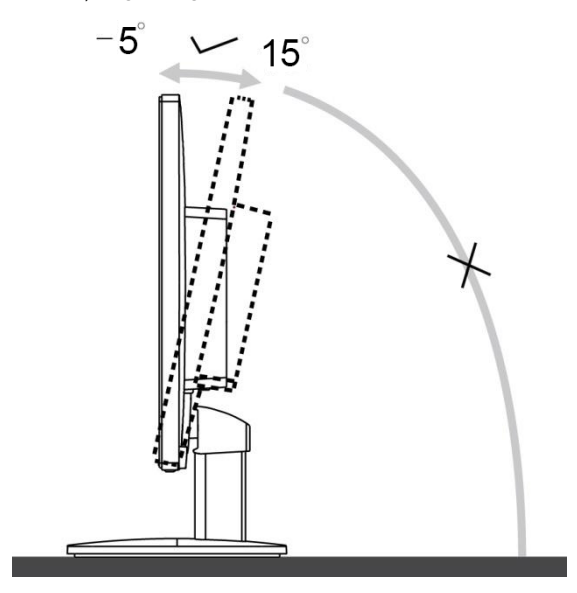

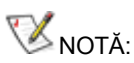

Nu atingeţi ecranul LCD când modificaţi unghiul. Aceasta ar putea produce deteriorarea sau spargerea ecranului LCD.

### <span id="page-11-0"></span>**Conectarea monitorului**

Conexiunile pentru cabluri din spatele monitorului şi calculatorului:

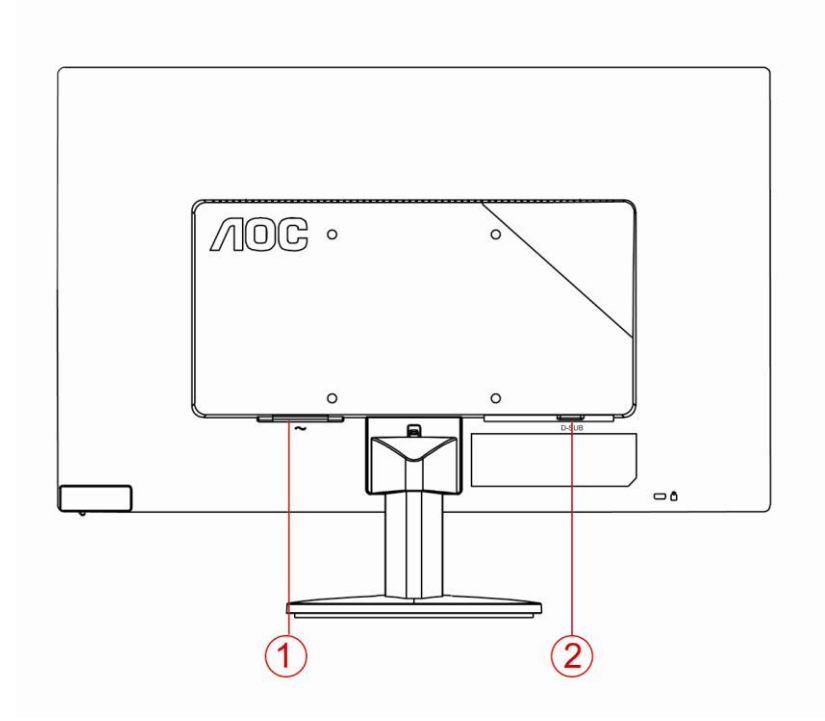

1. Alimentare

2. Analog (cablu VGA DB-15)

Pentru a proteja echipamentul, închideți calculatorul și monitorul LCD înainte de conectare.

1 Conectaţi cablul de alimentare la portul CA din spatele monitorului.

2 Conectaţi un capăt al cablului D-sub cu 15 pini în spatele monitorului şi conectaţi celălalt capăt la portul D-sub al calculatorului.

3 Porniţi monitorul şi calculatorul.

Dacă monitorul afişează o imagine, instalarea este încheiată. Dacă monitorul nu afişează nicio imagine, vă rugăm să consultaţi secţiunea Depanare.

### <span id="page-12-0"></span>**Ataşarea braţului pentru montare pe perete**

Pregătirea pentru instalare a unui braţ pentru montare pe perete.

#### E2070SWN

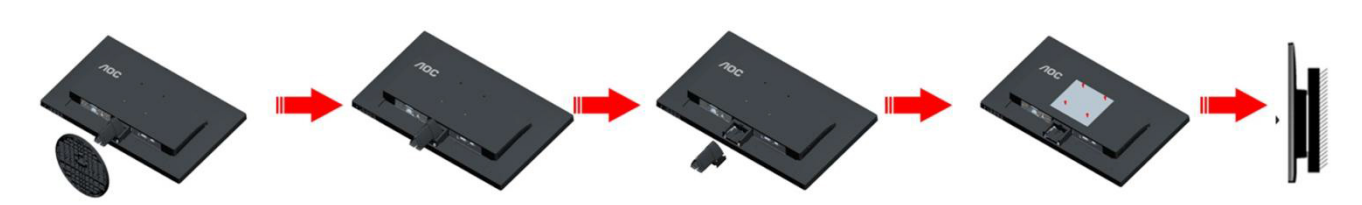

Acest monitor poate fi ataşat la un braț pentru montare pe perete, pe care îl achiziționați separat. Deconectați alimentarea cu energie înainte de această procedură. Urmați pașii de mai jos:

- 1 Îndepărtaţi baza.
- 2 Urmați instrucțiunile producătorului pentru asamblarea brațului pentru montare pe perete.
- 3 Aşezaţi braţul pentru montare pe perete pe spatele monitorului. Aliniaţi orificiile braţului cu orificiile de pe spatele monitorului.
- 4 Introduceţi 4 şuruburi în orificii şi strângeţi.
- 5 Reconectaţi cablurile. Consultaţi manualul de utilizare primit împreună cu braţul pentru montare pe perete opţional pentru instrucţiuni de montare a acestuia pe perete.

Notă: Orificiile de şurub pentru montarea VESA nu sunt disponibile pentru toate modelele, vă rugăm consultaţi distribuitorul sau departamentul oficial al AOC.

## <span id="page-13-0"></span>**Reglarea**

### **Setarea rezoluţiei optime**

#### **Windows 10**

#### **Pentru Windows 10:**

- Faceţi clic dreapta pe **START.**
- Faceti clic pe "PANOU DE CONTROL".

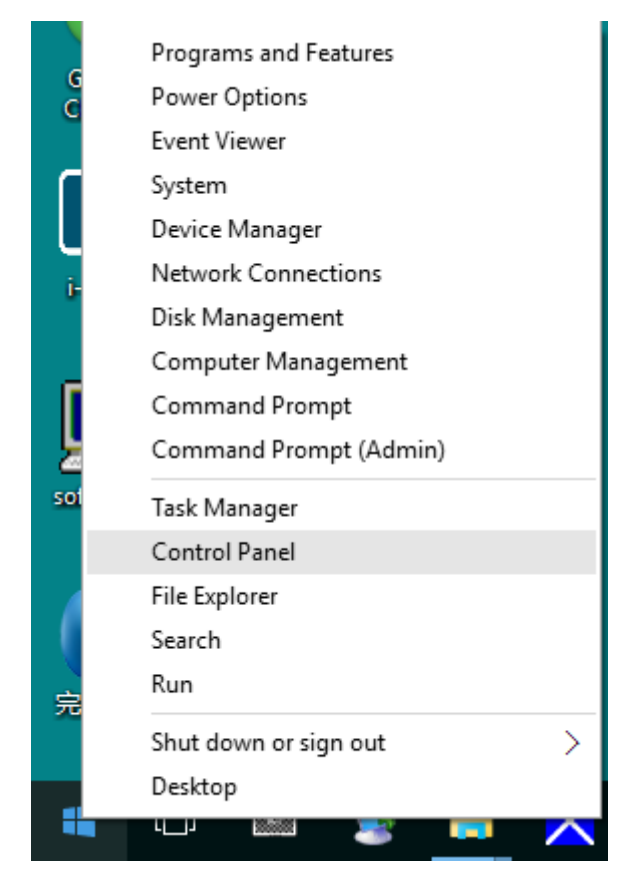

#### • Faceți clic pe "ECRAN".

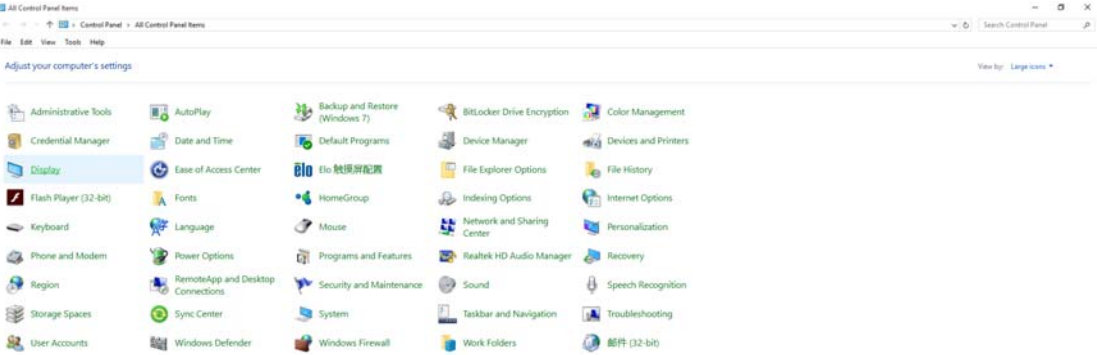

• Faceţi clic pe butonul **"Modificare setări de afişare"**.

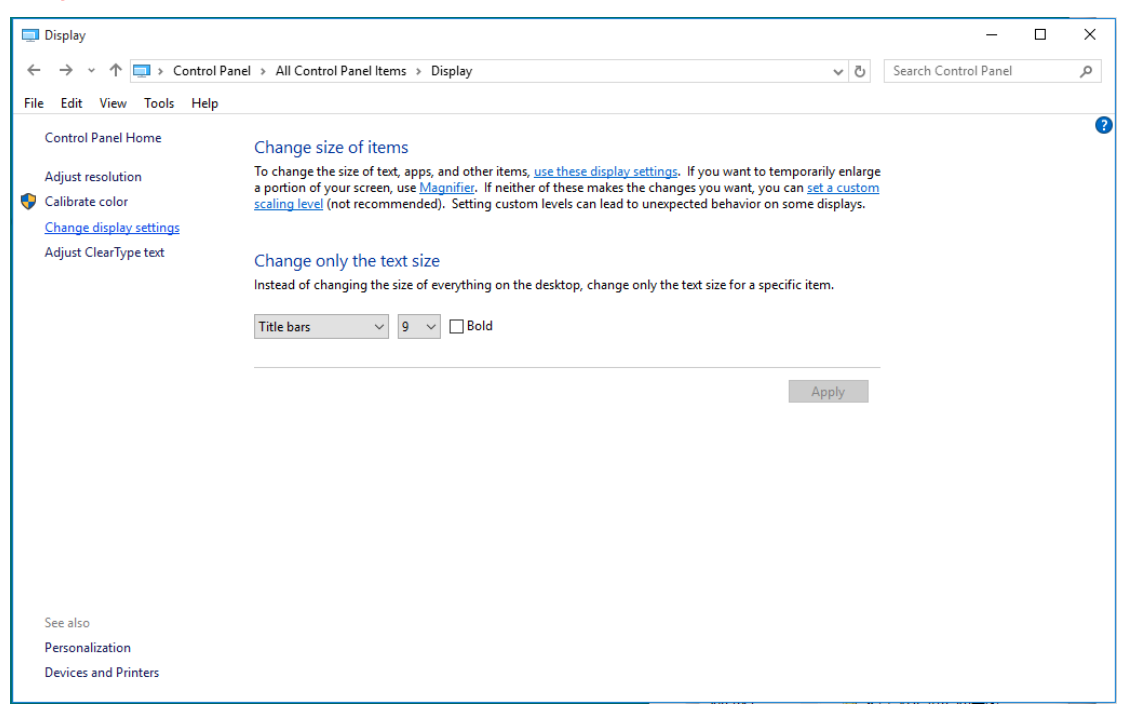

• Setaţi **SLIDE-BAR (BARA GLISANTĂ)** pentru rezoluţie la valoarea presetată Optimal (Optimă).

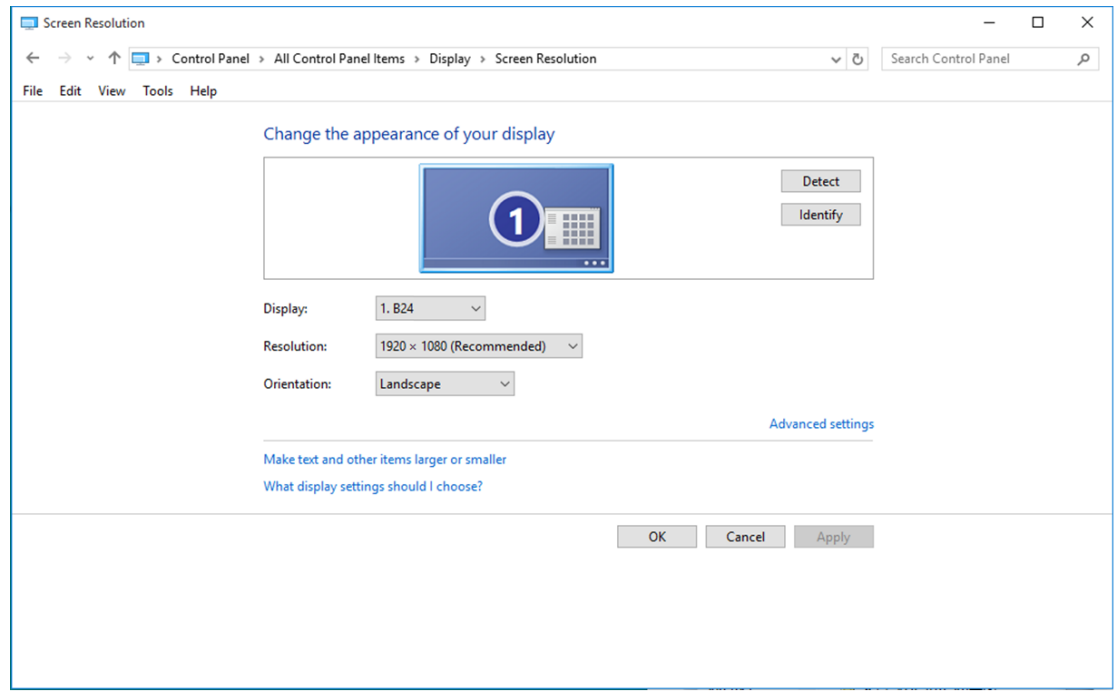

#### <span id="page-15-0"></span>**Windows 8**

#### **Pentru Windows 8:**

• Faceţi clic dreapta şi apoi clic stânga pe **Toate aplicaţiile** din partea din dreapta jos a ecranului.

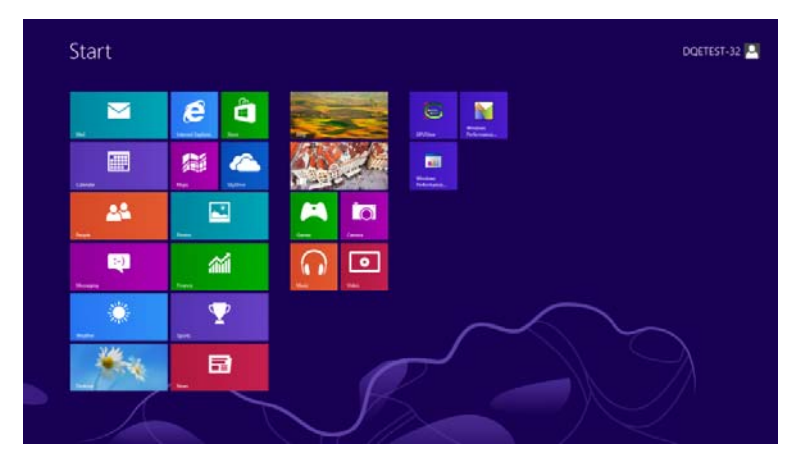

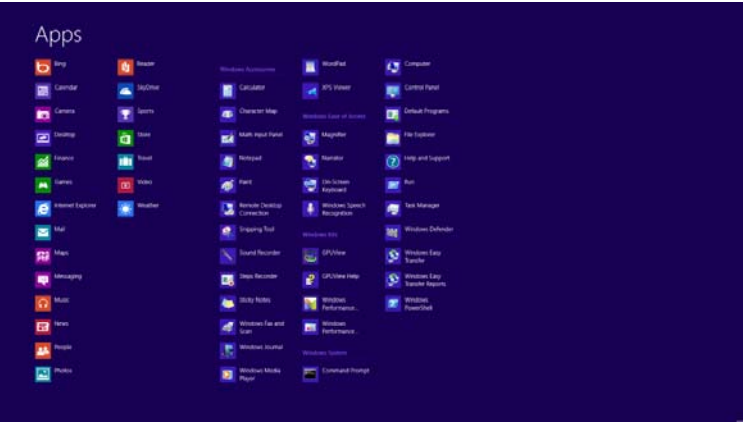

- Setaţi opţiunea **"Vizualizare după"** la **"Categorie"**.
- Faceţi clic pe **"Aspect şi personalizare"**.

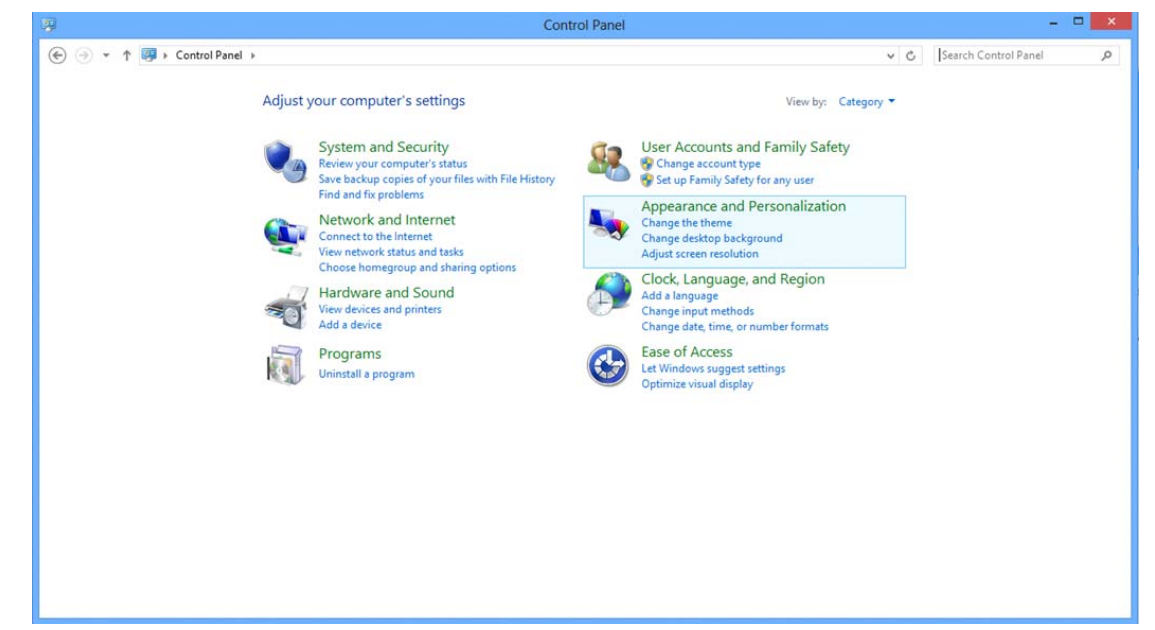

• Faceți clic pe "ECRAN".

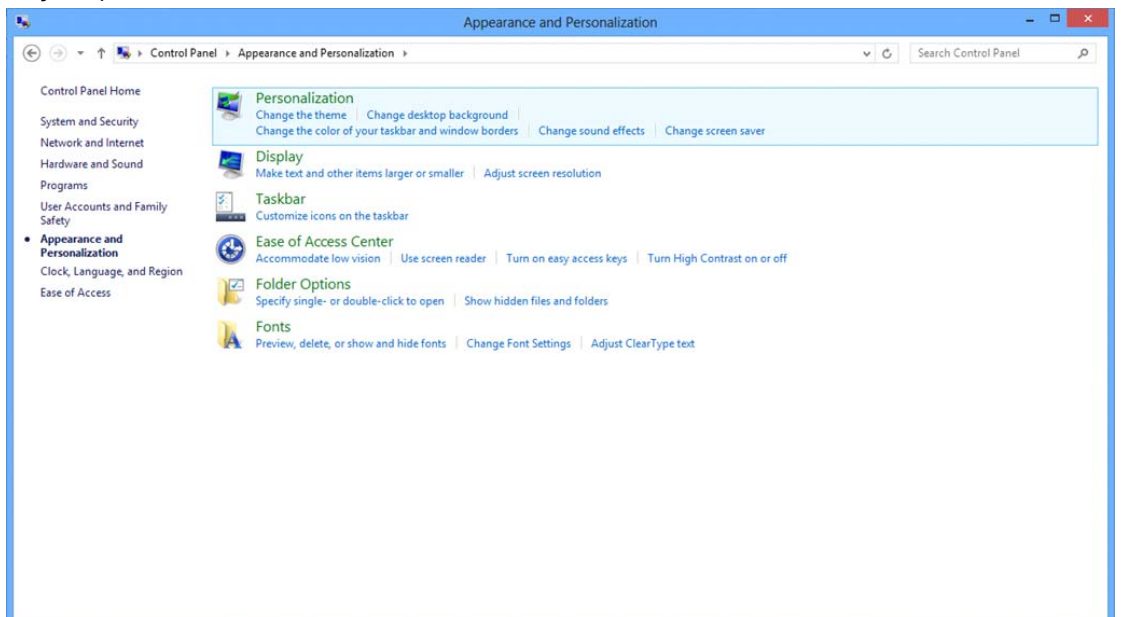

• Setaţi **SLIDE-BAR (BARĂ GLISANTĂ)** pentru rezoluţie la Optimal preset resolution (Rezoluţie presetată optimă).

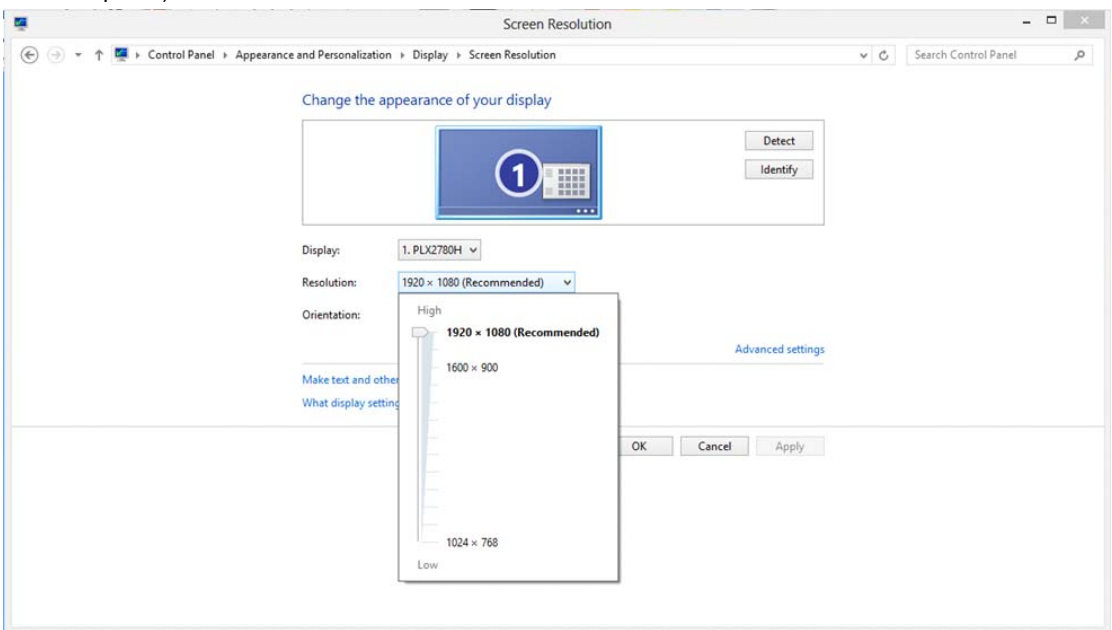

#### <span id="page-17-0"></span>**Windows 7**

#### **Pentru Windows 7:**

- Faceţi clic pe **START.**
- Faceti clic pe "PANOU DE CONTROL".

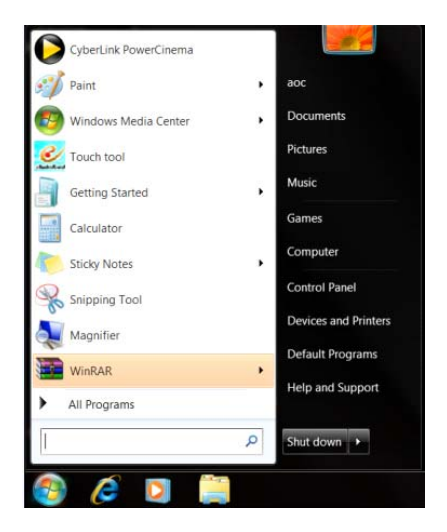

• Faceți clic pe "Aspect".

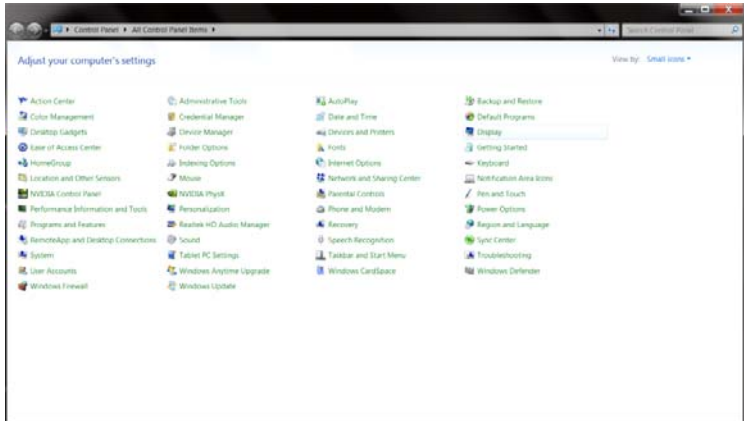

#### • Faceți clic pe "ECRAN".

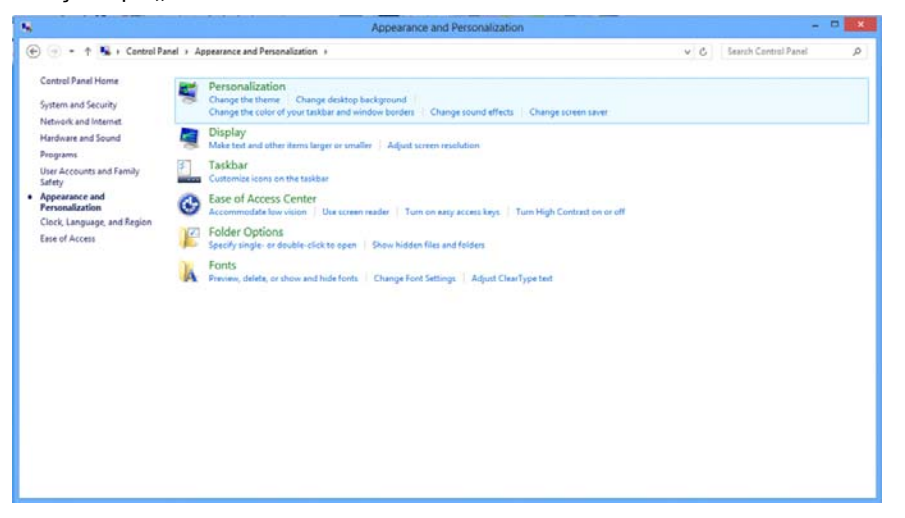

• Faceţi clic pe pictograma **"Modificare setări afişaj"**.

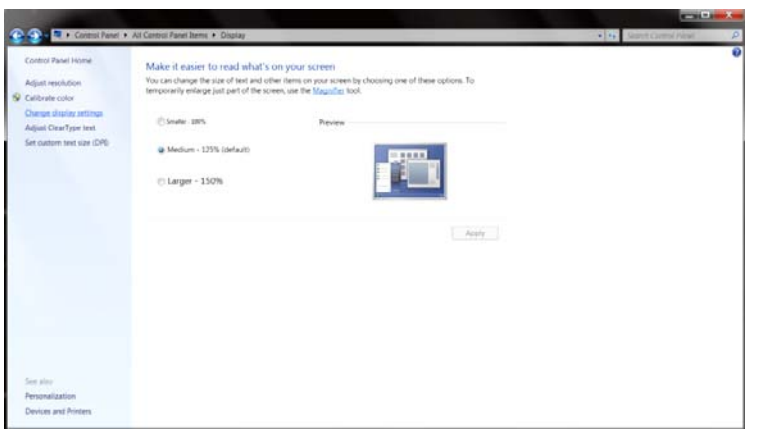

• Setaţi **SLIDE-BAR (BARĂ GLISANTĂ)** pentru rezoluţie la Optimal preset resolution (Rezoluţie

presetată optimă).

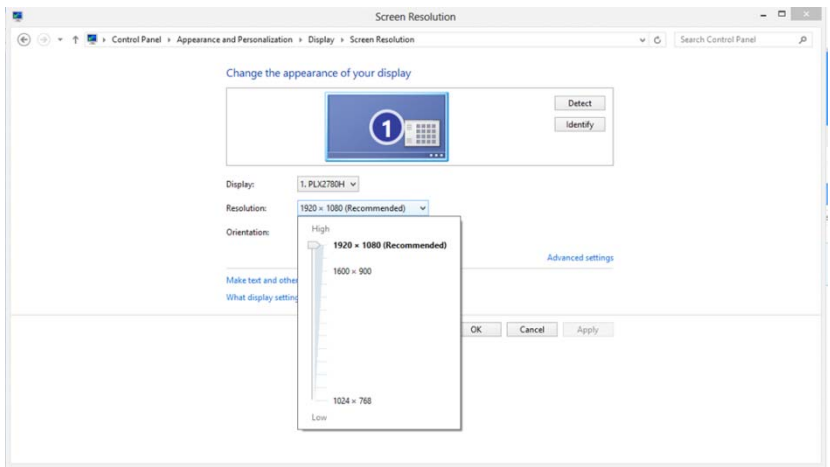

### <span id="page-19-0"></span>**Taste rapide**

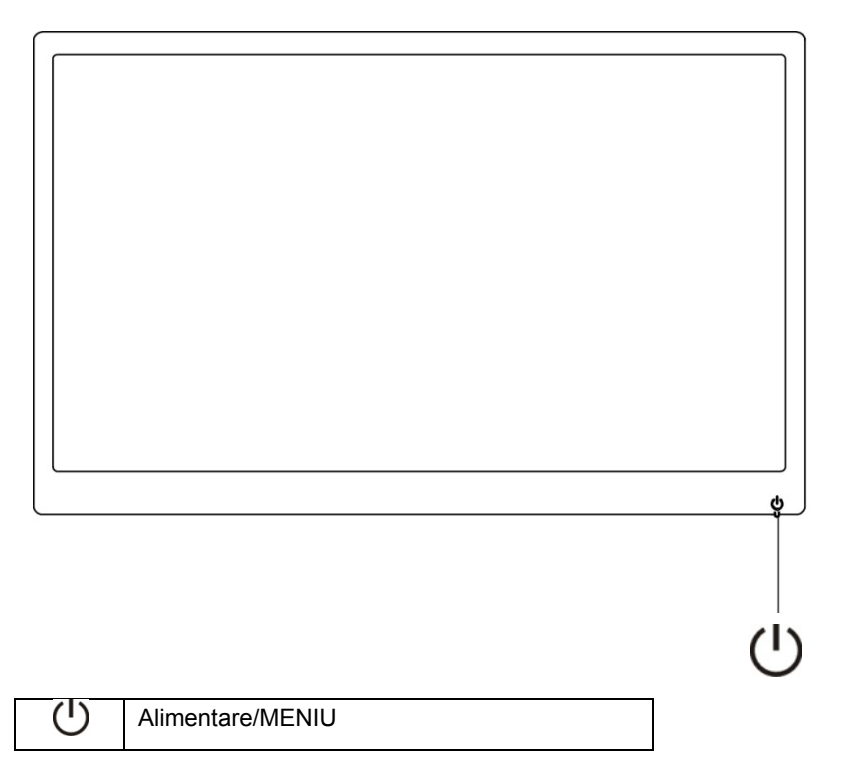

#### **Alimentare/MENIU**

Când alimentarea este oprită, apăsați butonul  $\bigcup$  pentru a porni monitorul.

Când alimentarea este pornită, țineți apăsați butonul  $\mathbf U$  timp de aproximativ 3 secunde pentru a opri monitorul.

### <span id="page-20-0"></span>**Configurarea OSD:**

**Instrucţiuni simple şi de bază pe tastele de comandă.** 

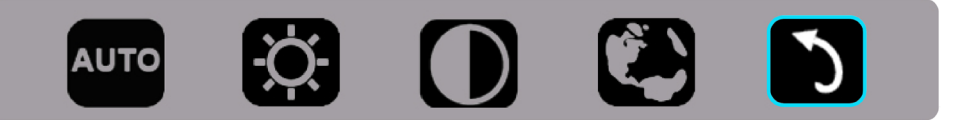

1). Apăsați tasta din partea de jos  $\bigcup$  pentru a activa fereastra OSD.

2). În acest moment, puteți selecta oricare dintre funcții prin apăsarea repetată a tastei din partea de jos  $\bigcup$ . Caseta albastră va naviga către dreapta pe măsură ce apăsați tasta. Puteți să eliberați butonul ∪ după ce caseta albastră evidenţiată opţiunea dorită de dvs. Reţineţi faptul că această casetă se deplasează într-o singură direcţie şi, după ce ajunge la finalul meniului, revine la prima poziție. Caseta albastră va rămâne la funcția selectată timp de aproximativ 3 secunde, iar pictograma funcției va clipi de trei ori pentru a confirma opțiunea vizibilă în primul strat al OSD-ului și pentru a activa opțiunea respectivă.

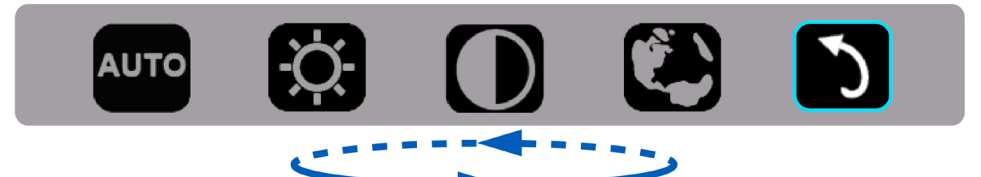

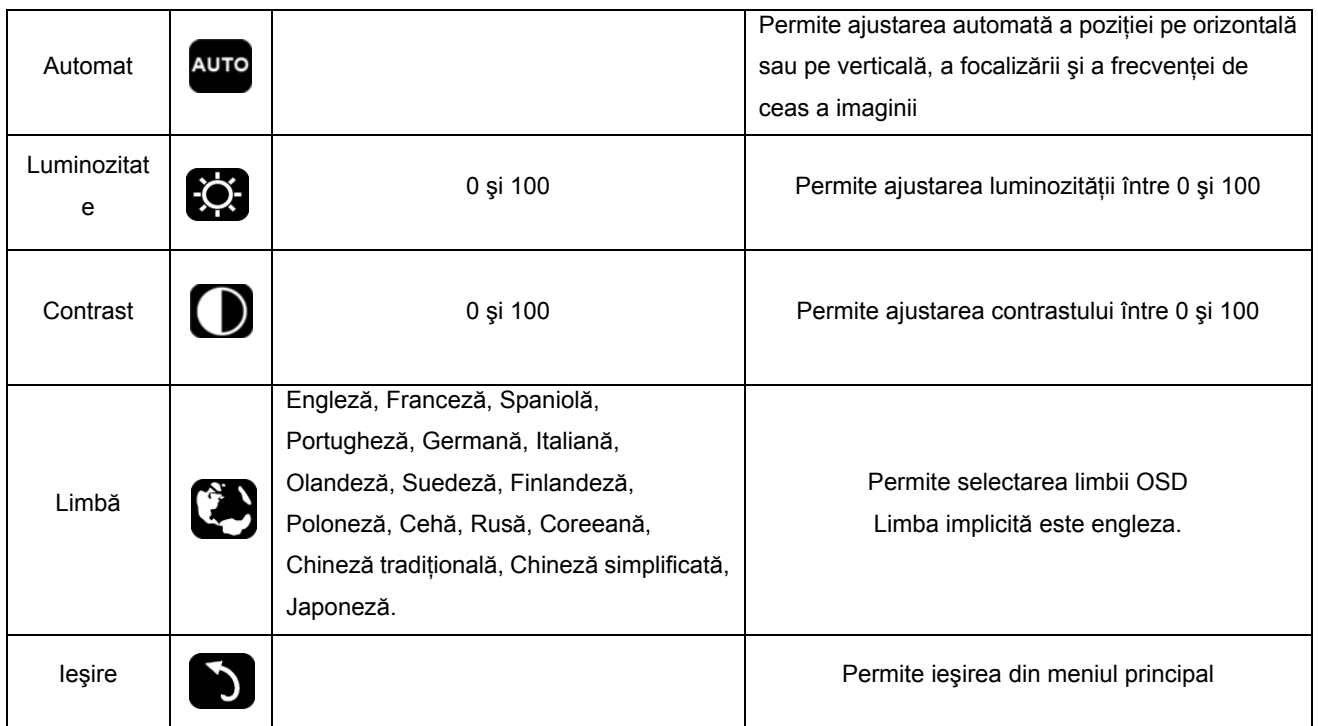

- 1. Meniul principal va dispărea dacă nu există nicio acţiune timp de aproximativ 3 secunde.
- 2. Meniul secundar va dispărea dacă nu există nicio acţiune timp de aproximativ 3 secunde.
- 3. Înainte de a accesa meniul OSD, monitorul va fi oprit din funcţiune dacă se apasă în mod continuu pe tasta din partea inferioară timp de peste 3 secunde.

## <span id="page-21-0"></span>**LED Indicator**

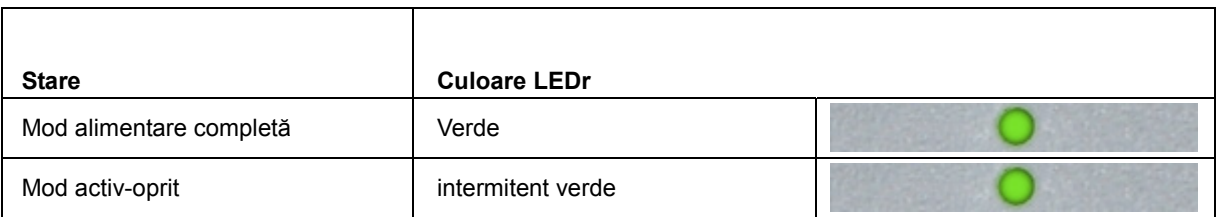

## <span id="page-22-0"></span>**Driver**

### **Driver pentru monitor**

#### **Windows 10**

- Porniti Windows<sup>®</sup> 10
- Faceţi clic dreapta pe **START**.
- Faceți clic pe "Panou de control".

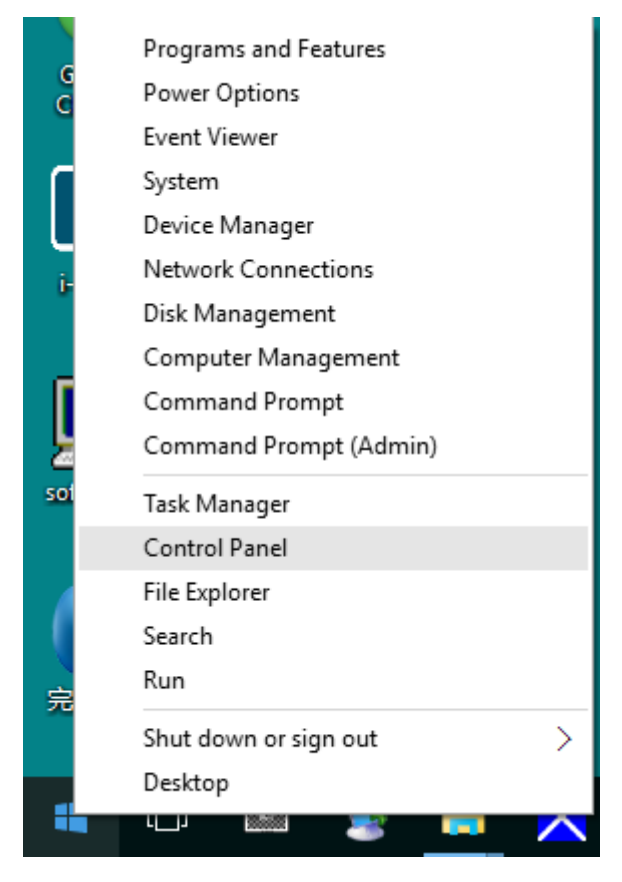

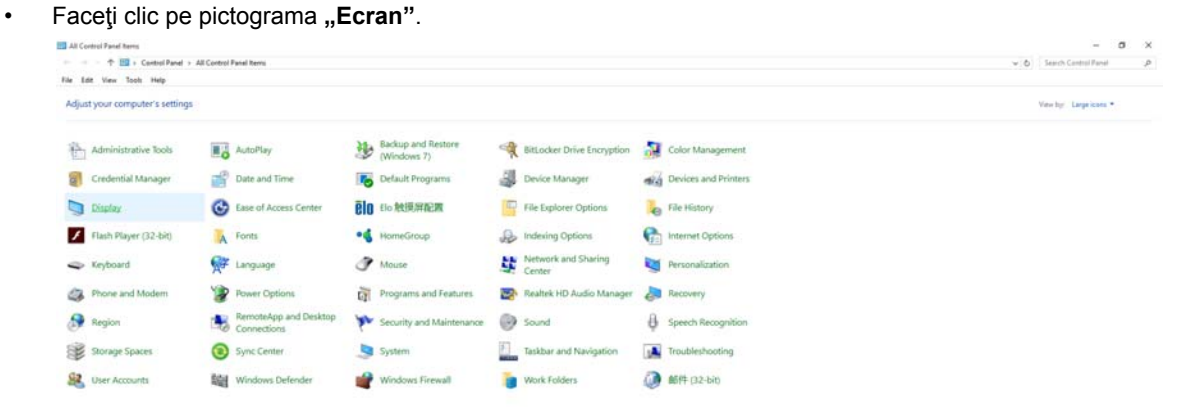

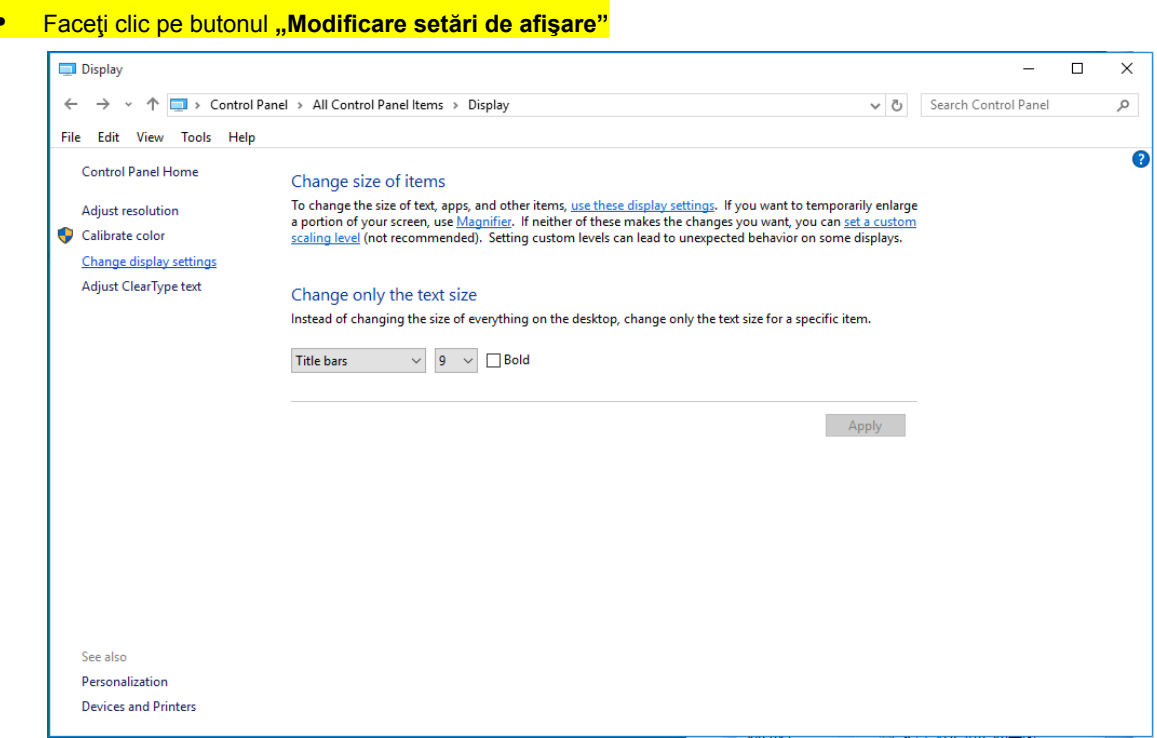

• Faceţi clic pe pictograma **"Setări complexe"**.

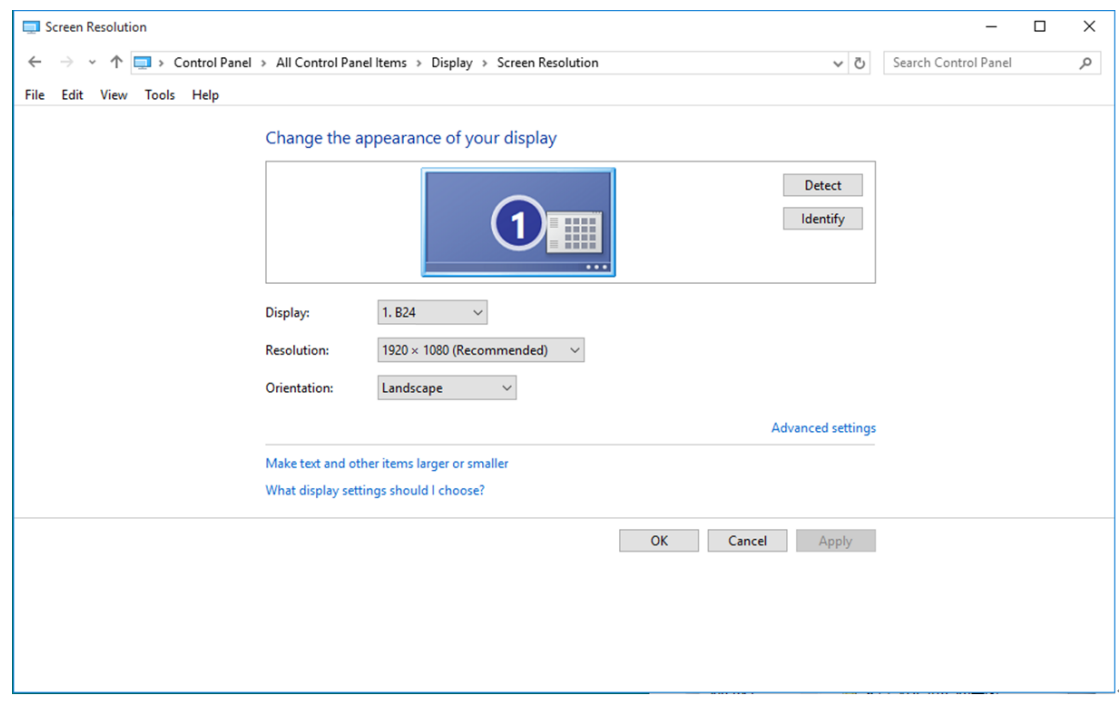

• Faceţi clic pe fila **"Monitor"** şi apoi faceţi clic pe butonul **"Proprietăţi"**.

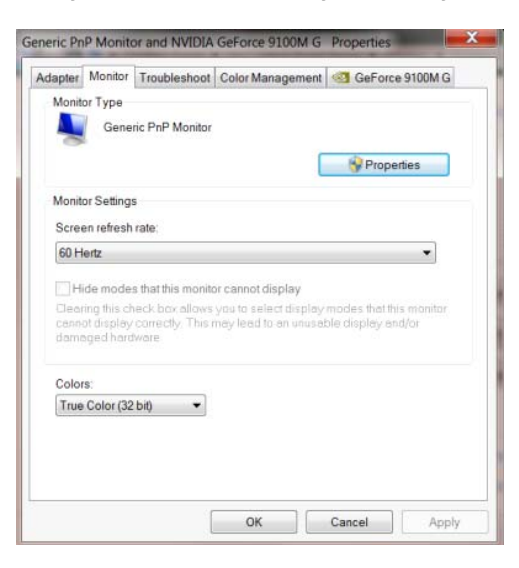

• Faceți clic pe fila "Driver".

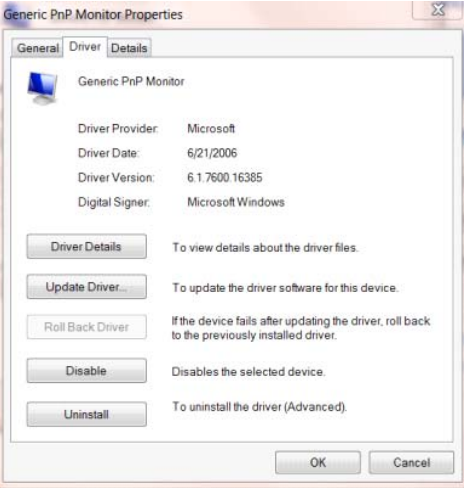

• Deschideţi fereastra **"Actualizare software de driver - monitor PnP generic"** făcând clic pe

**"Actualizare driver... " şi** apoi faceţi clic pe butonul **"Răsfoire computer pentru software de**

**driver"**.

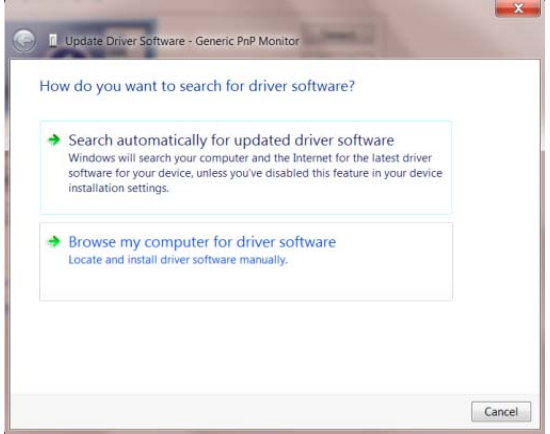

• Selectaţi **"Selectez dintr-o listă de drivere de dispozitiv de pe computer"**.

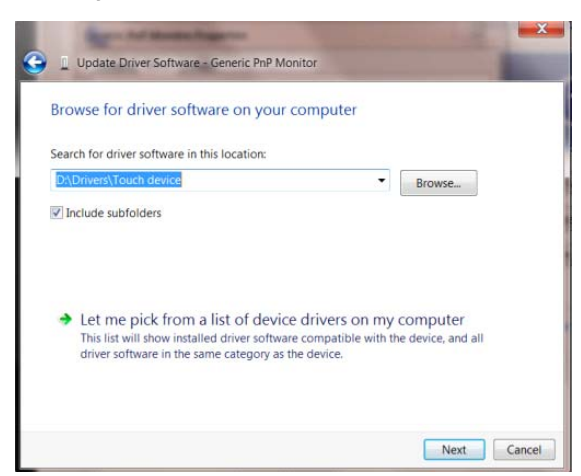

• Faceţi clic pe butonul **"Disc existent"**. Faceţi clic pe butonul **"Parcurgere"** şi navigaţi la următorul

director:

X:\Driver\module name (unde X reprezintă litera pentru unitatea CD-ROM).

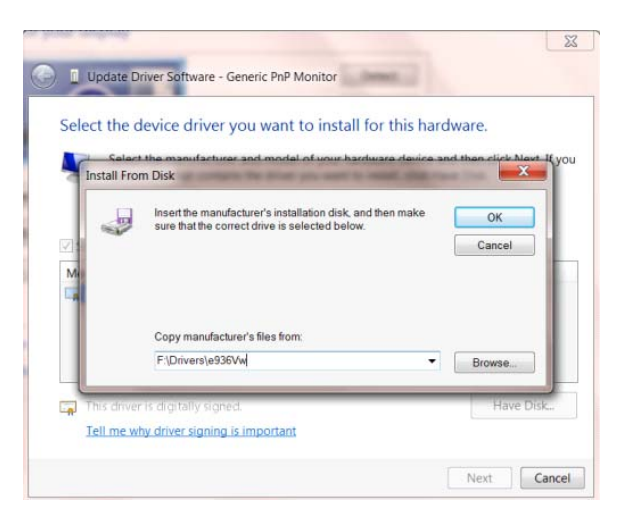

- Selectați fișierul "xxx.inf" și apoi faceți clic pe butonul "Deschidere". Faceți clic pe butonul "OK".
- Selectaţi modelul de monitor şi apoi faceţi clic pe butonul **"Următorul"**. Fişierele vor fi copiate de pe CD în unitatea dvs. hard disk.
- Închideţi toate ferestrele şi scoateţi CD-ul.
- Reporniţi sistemul. Sistemul va selecta automat rata maximă de reîmprospătare şi profilurile de culoare corespunzătoare.

#### <span id="page-26-0"></span>**Windows 8**

- Porniţi Windows® 8
- Faceţi clic dreapta şi apoi clic stânga pe **Toate aplicaţiile** din partea din dreapta jos a ecranului.

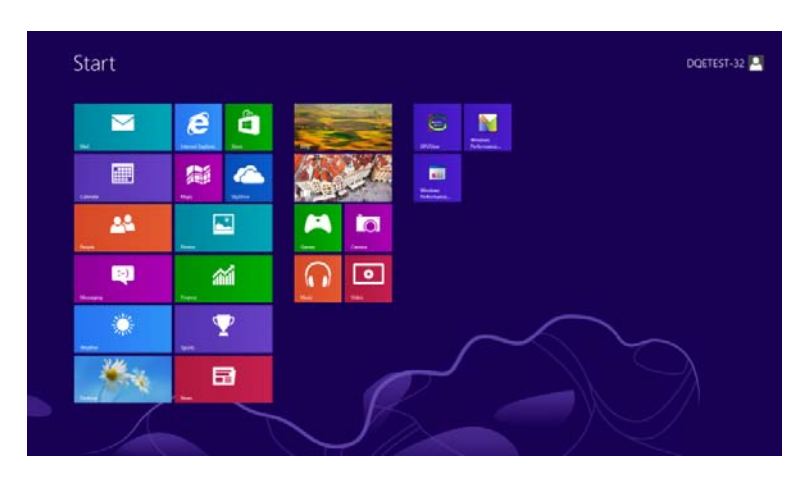

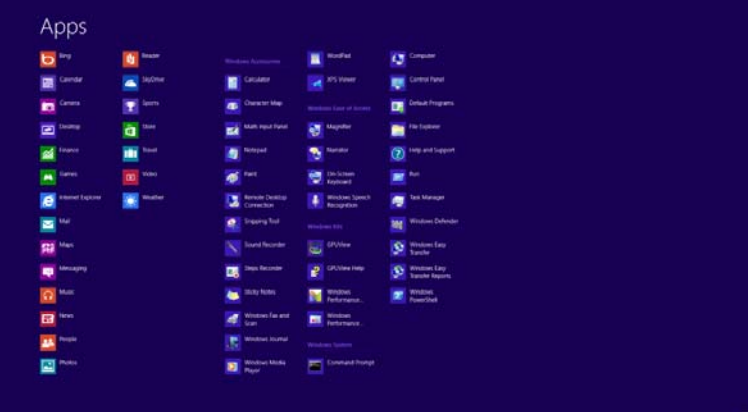

- Faceti clic pe pictograma "Panou de control"
- Setați opțiunea "Vizualizare după" la "Pictograme mari" sau la "Pictograme mici".

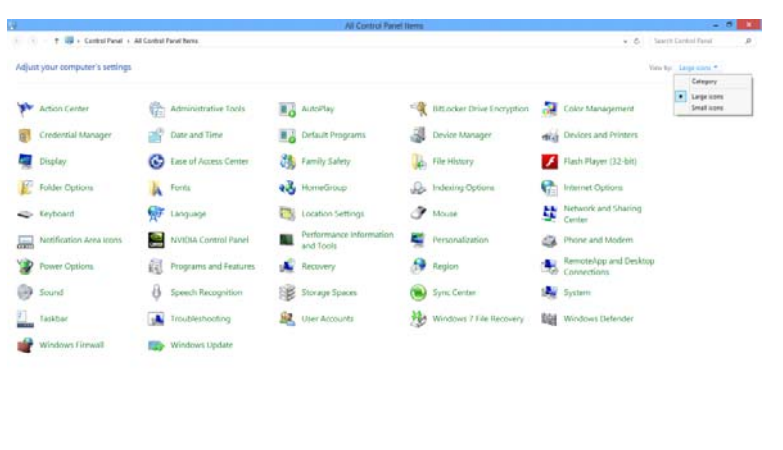

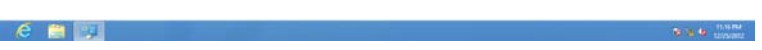

• Faceți clic pe pictograma "Ecran".

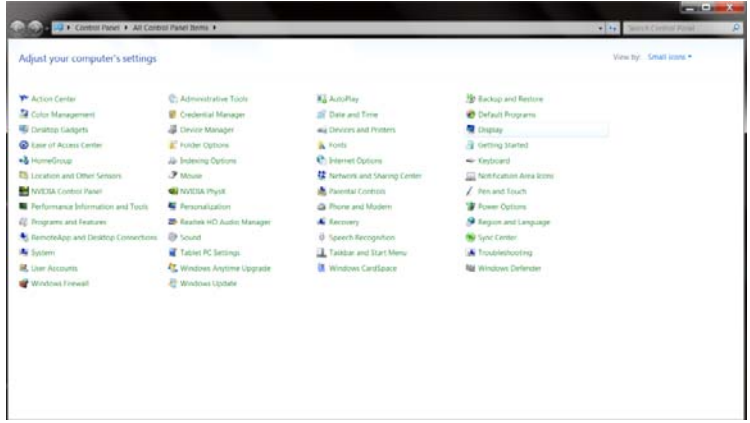

• Faceţi clic pe butonul **"Modificare setări de afişare"**.

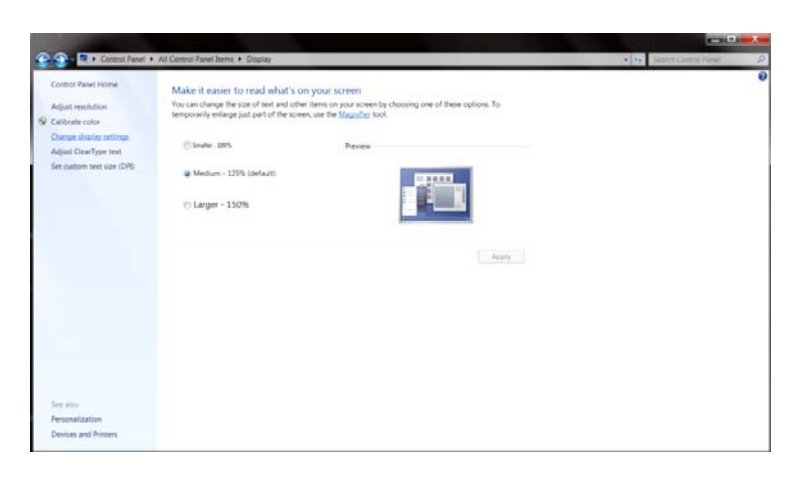

• Faceţi clic pe butonul **"Setări complexe"**.

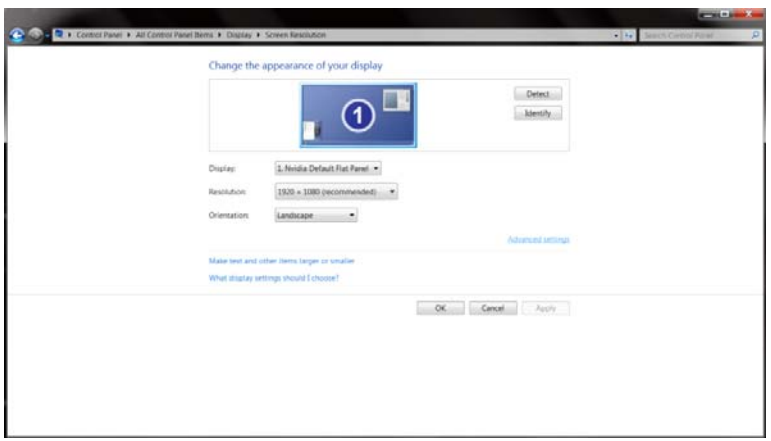

• Faceți clic pe fila "Monitor" și apoi faceți clic pe butonul "Proprietăți".

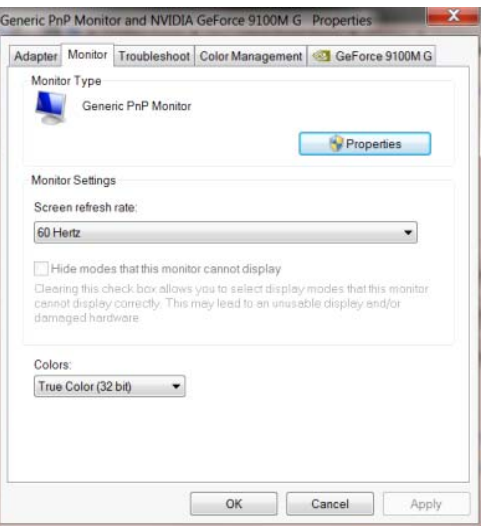

• Faceți clic pe fila "Driver".

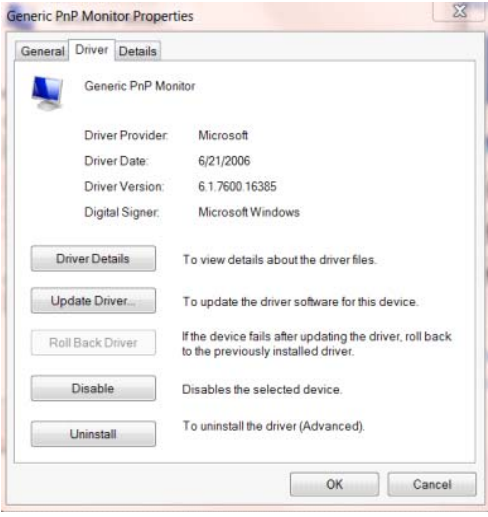

• Deschideţi fereastra **"Actualizare software de driver - monitor PnP generic"** făcând clic pe

**"Actualizare driver..."** şi apoi faceţi clic pe butonul **"Răsfoire computer pentru software de**

**driver"**.

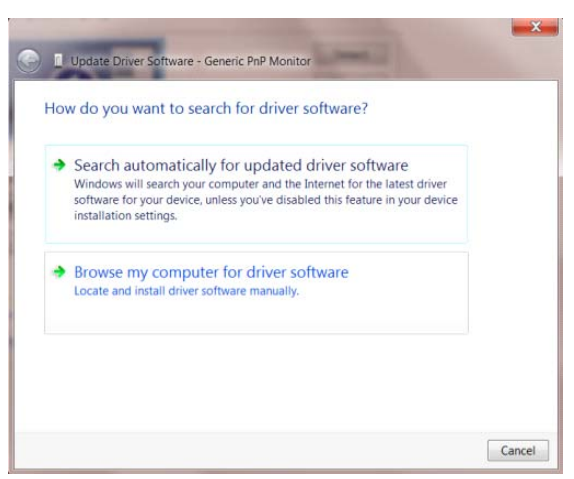

• Selectaţi **"Selectez dintr-o listă de drivere de dispozitiv de pe computer"**.

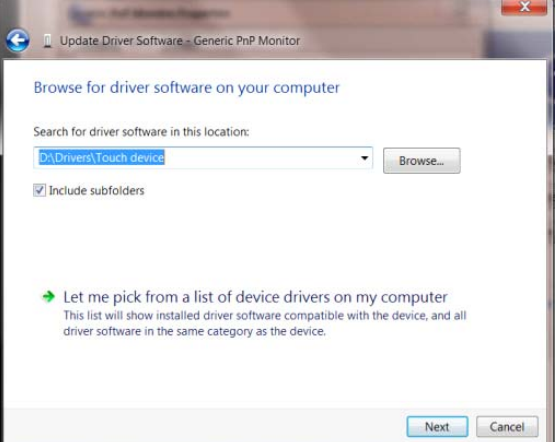

• Faceţi clic pe butonul **"Disc disponibil"**.Faceţi clic pe butonul **"Răsfoire"** şi navigaţi la următorul

director:

X:\Driver\module name (unde X reprezintă litera pentru unitatea CD-ROM).

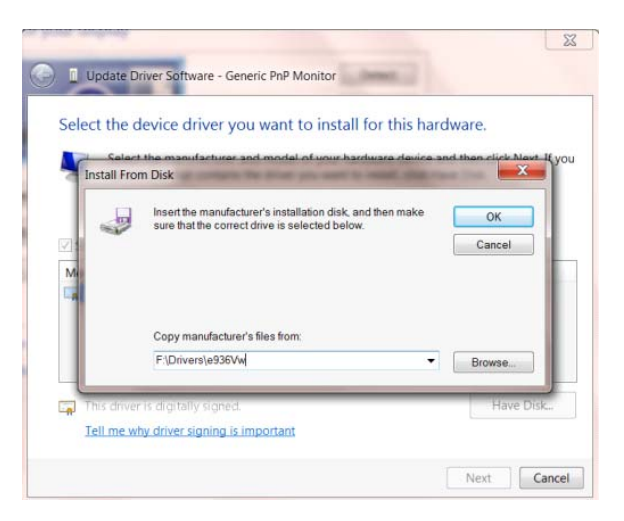

- Selectaţi fişierul "xxx.inf" şi faceţi clic pe butonul "Deschidere".Faceţi clic pe butonul "OK".
- Selectaţi modelul monitorului şi faceţi clic pe butonul **"Următorul"**.Fişierele vor fi copiate de pe CD în unitatea dvs. hard disk.
- Închideţi toate ferestrele şi scoateţi CD-ul.
- Reporniţi sistemul. Sistemul va selecta automat rata maximă de reîmprospătare şi profilurile de culoare corespunzătoare.

#### <span id="page-30-0"></span>**Windows 7**

- Porniţi Windows® 7
- Faceţi clic pe butonul **"Start"** şi apoi faceţi clic pe **"Panou de control"**.

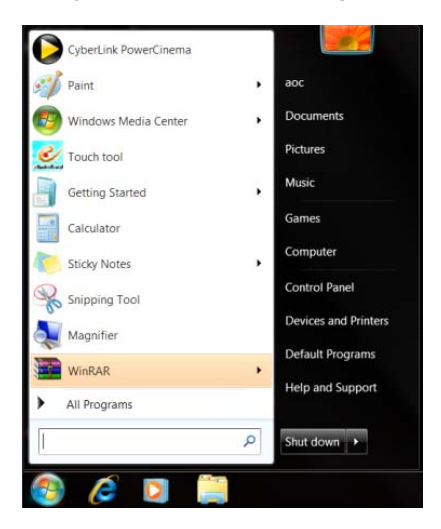

• Faceți clic pe pictograma "Afişaj".

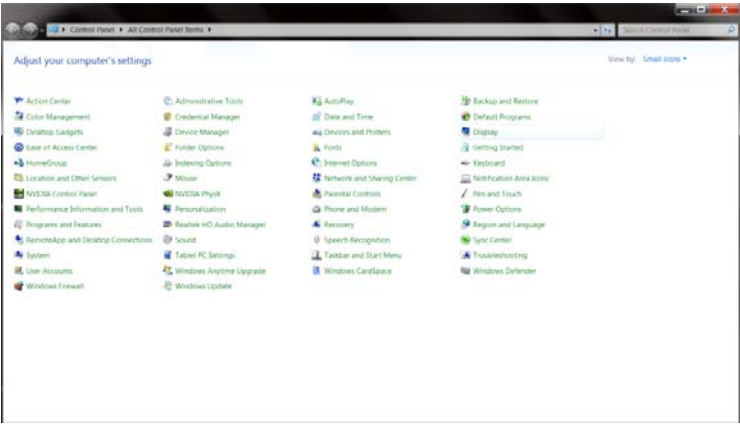

• Faceţi clic pe pictograma **"Modificare setări afişaj"**.

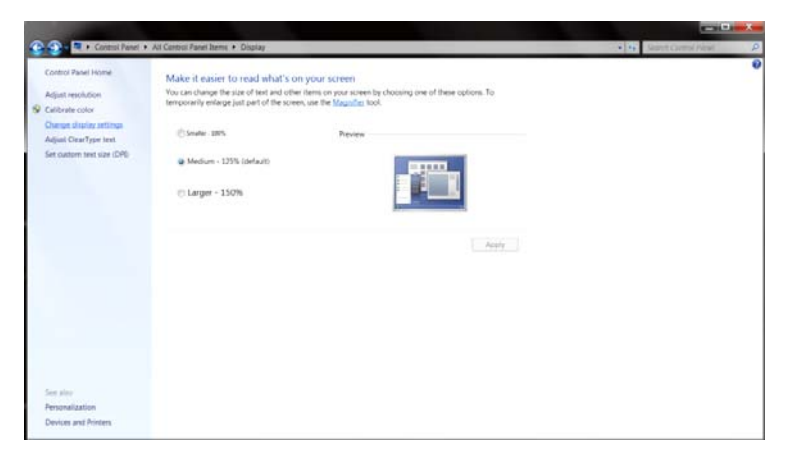

• Faceţi clic pe pictograma **"Setări complexe"**.

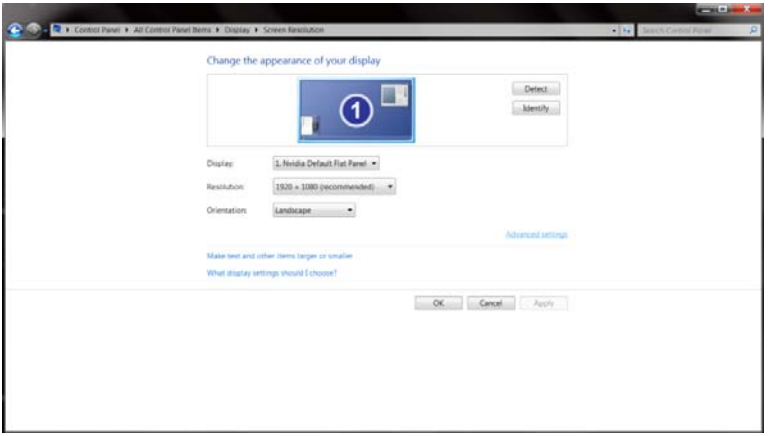

• Faceţi clic pe fila **"Monitor"** şi apoi faceţi clic pe butonul **"Proprietăţi"**.

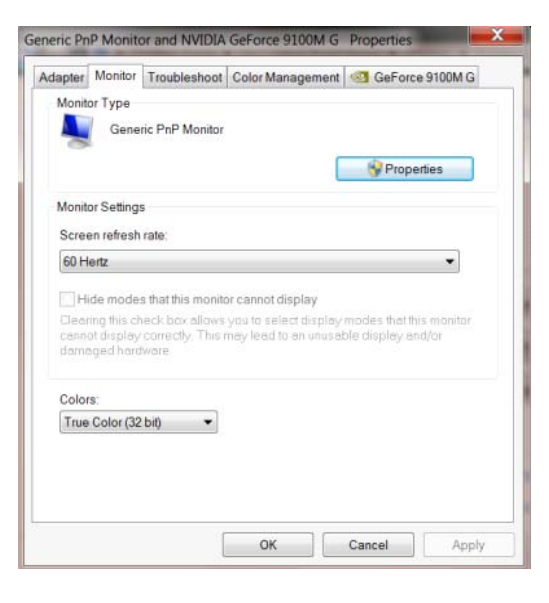

• Faceți clic pe fila "Driver".

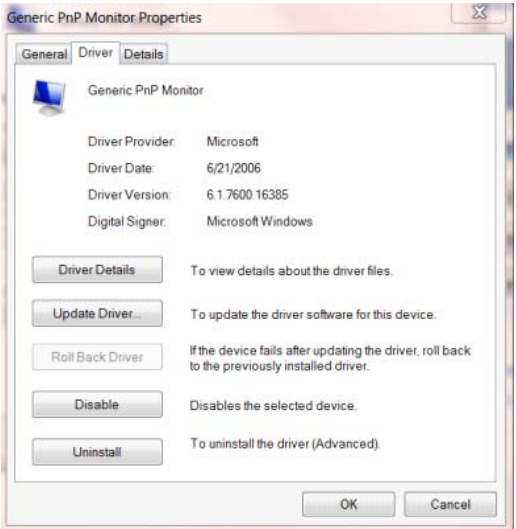

• Deschideţi fereastra **"Actualizare software de driver - monitor PnP generic"** făcând clic pe **"Actualizare driver..."** şi apoi faceţi clic pe butonul **"Răsfoire computer pentru software de driver"**.

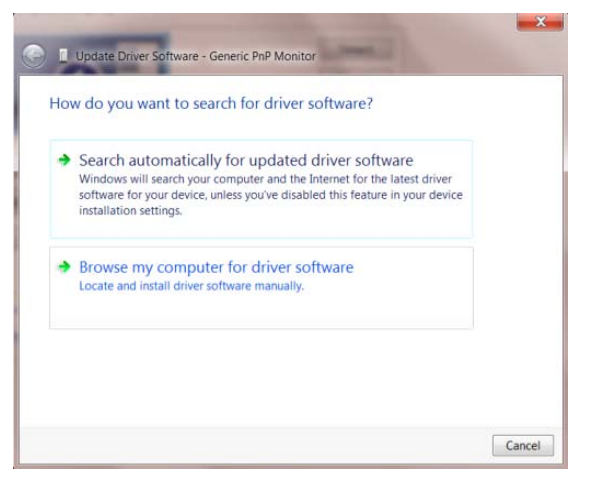

• Selectaţi **"Selectez dintr-o listă de drivere de dispozitiv de pe computer"**.

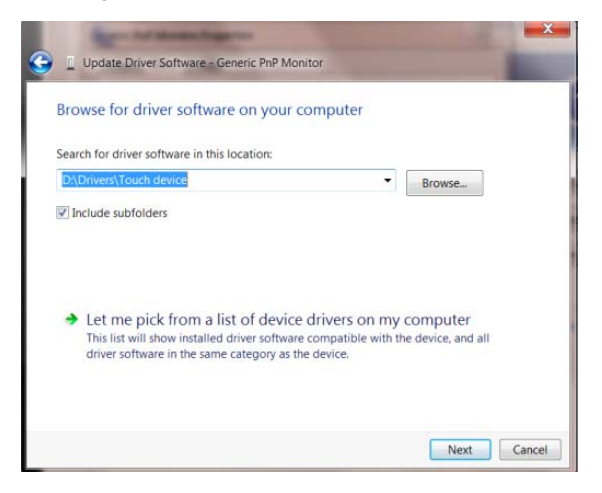

• Faceţi clic pe butonul **"Disc existent"**. Faceţi clic pe butonul **"Parcurgere"** şi navigaţi la următorul

director:

X:\Driver\module name (unde X reprezintă litera pentru unitatea CD-ROM).

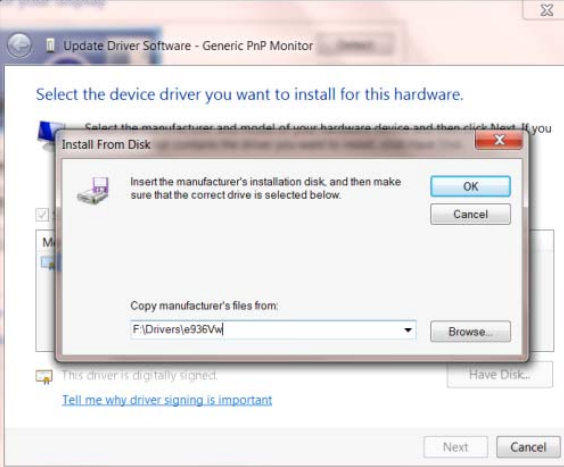

- Selectați fișierul "xxx.inf" și apoi faceți clic pe butonul "Deschidere". Faceți clic pe butonul "OK".
- Selectaţi modelul de monitor şi apoi faceţi clic pe butonul **"Următorul"**. Fişierele vor fi copiate de pe CD în unitatea dvs. hard disk.
- Închideţi toate ferestrele şi scoateţi CD-ul.
- Reporniţi sistemul. Sistemul va selecta automat rata maximă de reîmprospătare şi profilurile de culoare corespunzătoare.

### <span id="page-34-0"></span>**i-Menu**

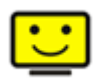

Bine aţi venit în cadrul software-ului i-meniu al AOC. i-meniul vă uşurează ajustarea reglărilor afişajului monitorului prin intermediul meniurilor de pe ecran în locul butoanelor OSD de pe monitor. Vă rugăm apăsaţi aici pentru reglarea software-ului. Pentru a finaliza instalarea vă rugăm urmaţi ghidul de instalare.

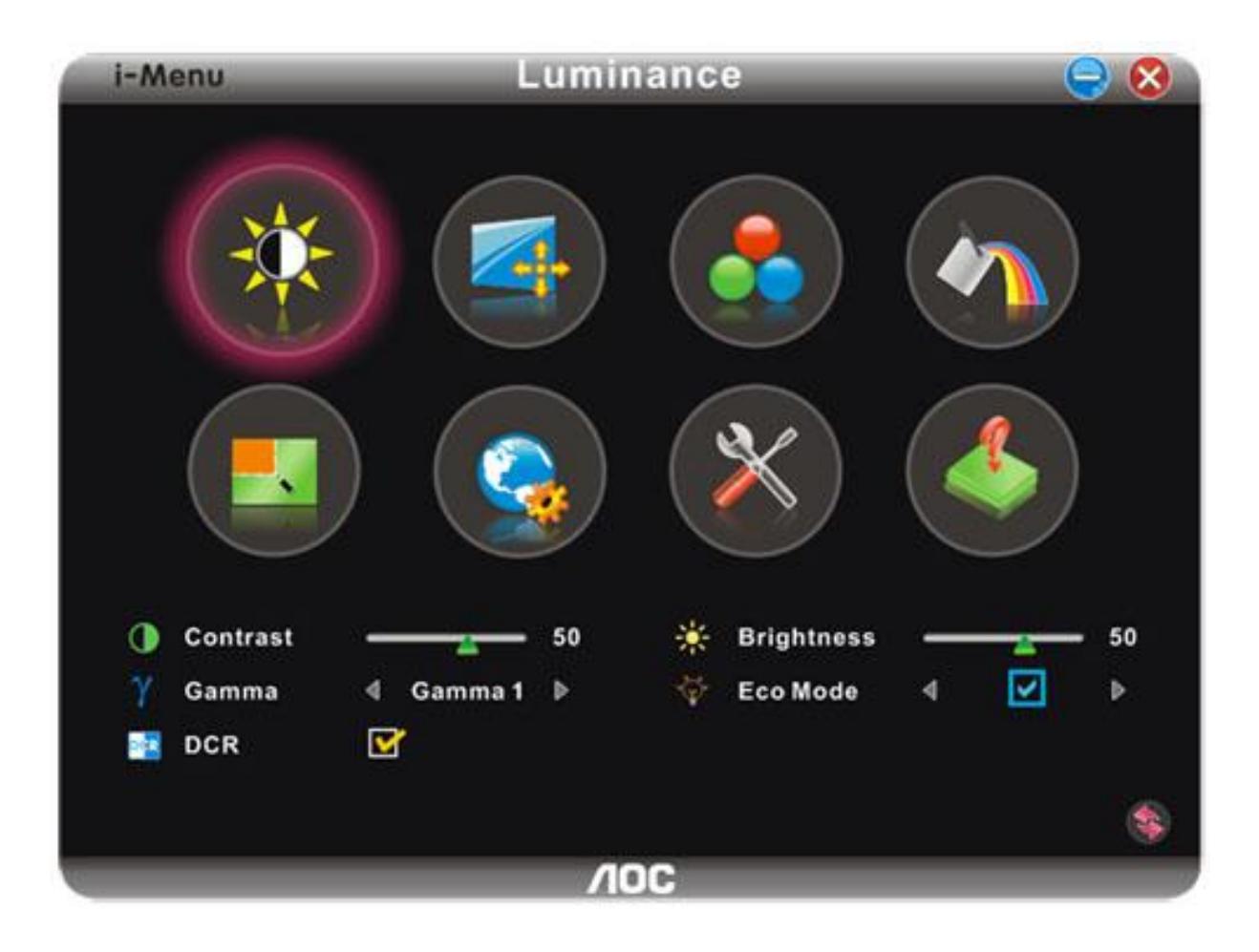

#### <span id="page-35-0"></span>**e-Saver**

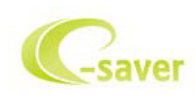

Bine aţi venit în lumea software-ului de gestionare a energiei e-Saver de la AOC! e-Saver de la AOC dispune de funcţii Smart Shutdown (Închidere inteligentă) pentru monitoarele dvs, ce permit monitorului să se închidă în momentul în care unitatea PC se află în orice stare (On (Pornit), Off (Oprit), Sleep (Repaus) sau Screen Saver (Economizor ecran) ); perioada de închidere este în funcție de preferințele dvs. (a se vedea exemplul de mai jos). Faceti clic pe "driver/e-Saver/setup.exe" pentru a porni instalarea software-uluie-Saver software, urmati expertul de instalare pentru a finalize instalarea software-ului.

Sub fiecare dintre cele patru stări ale PC-ului puteți alege din meniul vertical perioada dorită (în minute) după care monitorul dvs. să se închidă în mod automat.. Exemplul de mai jos descrie situaţia următoare:

- 1) Monitorul nu se va închide niciodată atunci când PC-ul este pornit.
- 2) Monitorul se va închide în mod automat după ce PC-ul este închis.
- 3) Monitorul se va închide în mod automat la 10 minute de când PC-ul se află în modul repaus/stand-by.
- 4) Monitorul se va închide în mod automat la 20 de minute după apariţia economizorului de ecran.

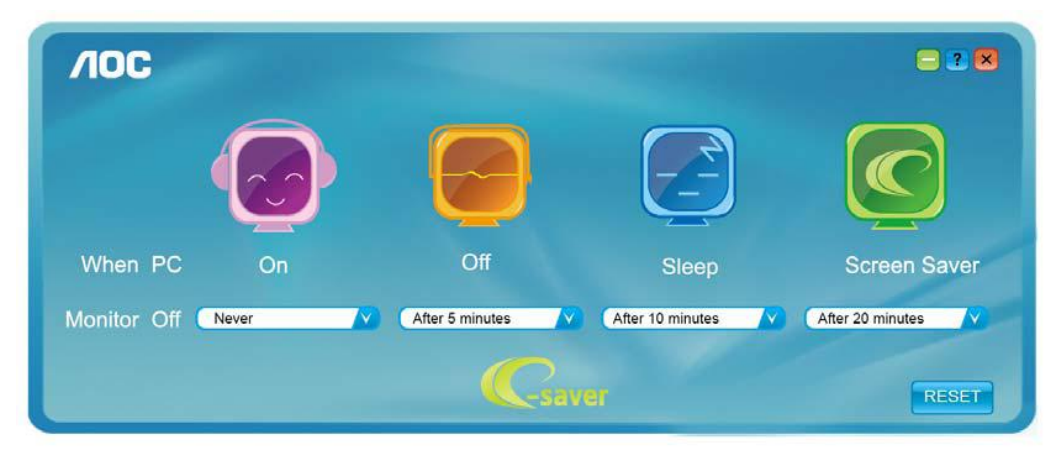

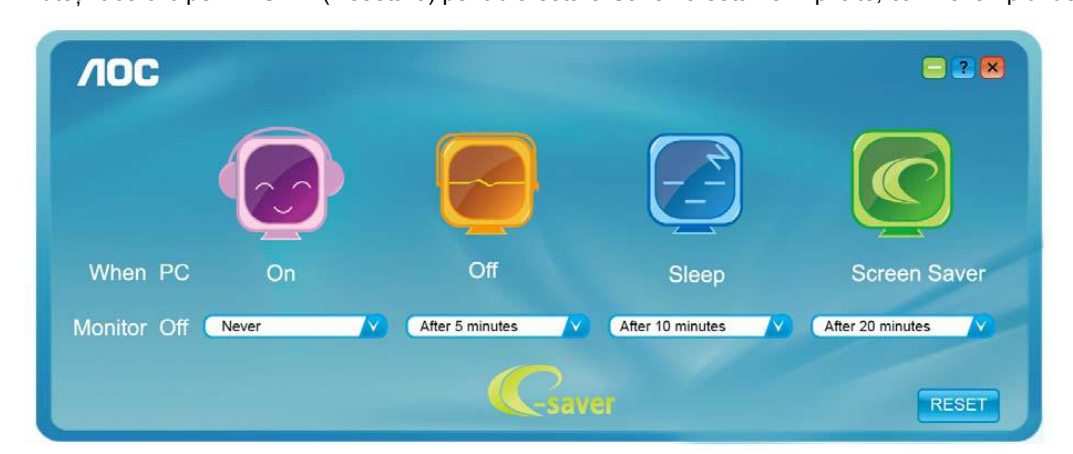

Puteți face clic pe "RESET" (Resetare) pentru a seta e-Saver la setările implicite, ca în exemplul de mai jos.

#### <span id="page-36-0"></span>**Screen+**

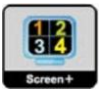

Bine aţi venit în cadrul software-ului Screen+ al AOC. Software-ul Screen+ este un instrument de separare a ecranului desktop, acesta separă desktop-ul în panouri diferite, fiecare panou afişează o fereastră diferită. Este suficient să trageți fereastra într-un panou corespunzător, când doriți să o accesați. Acesta acceptă mai multe monitoare pentru a vă facilita sarcina. Urmaţi software-ul de instalare.

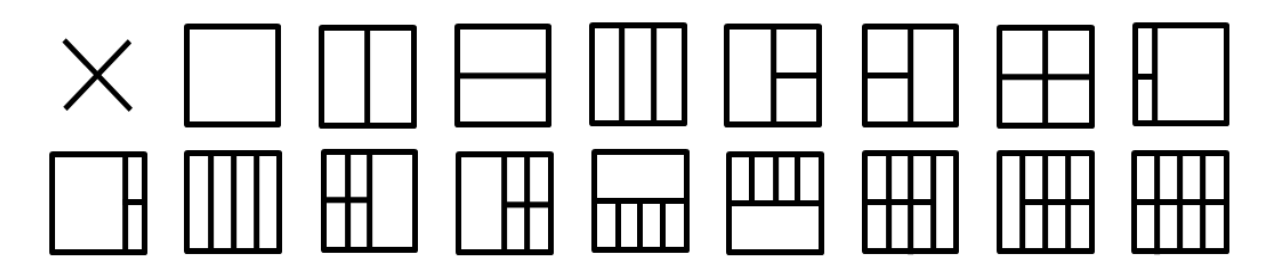

## <span id="page-37-0"></span>**Depanare**

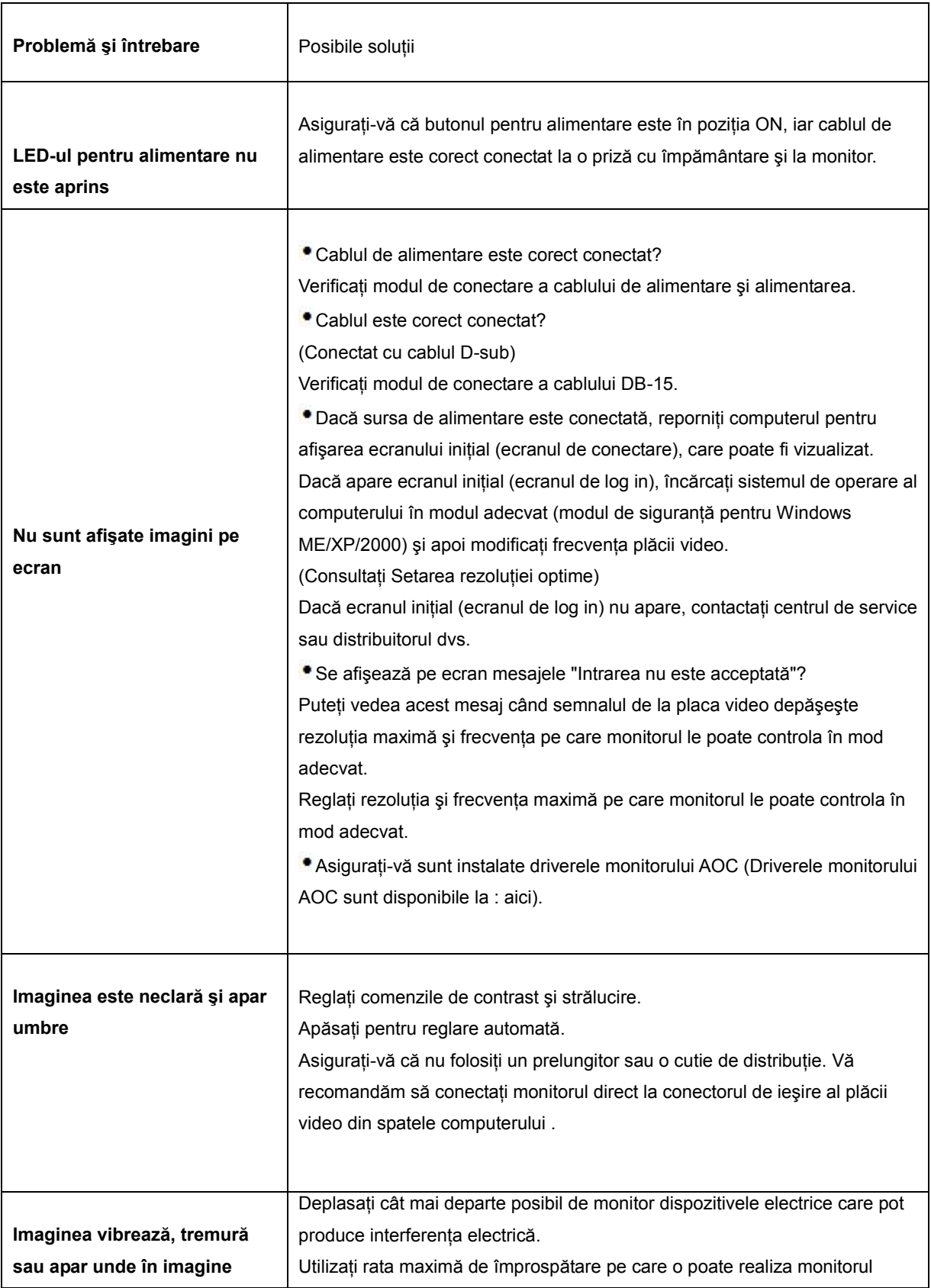

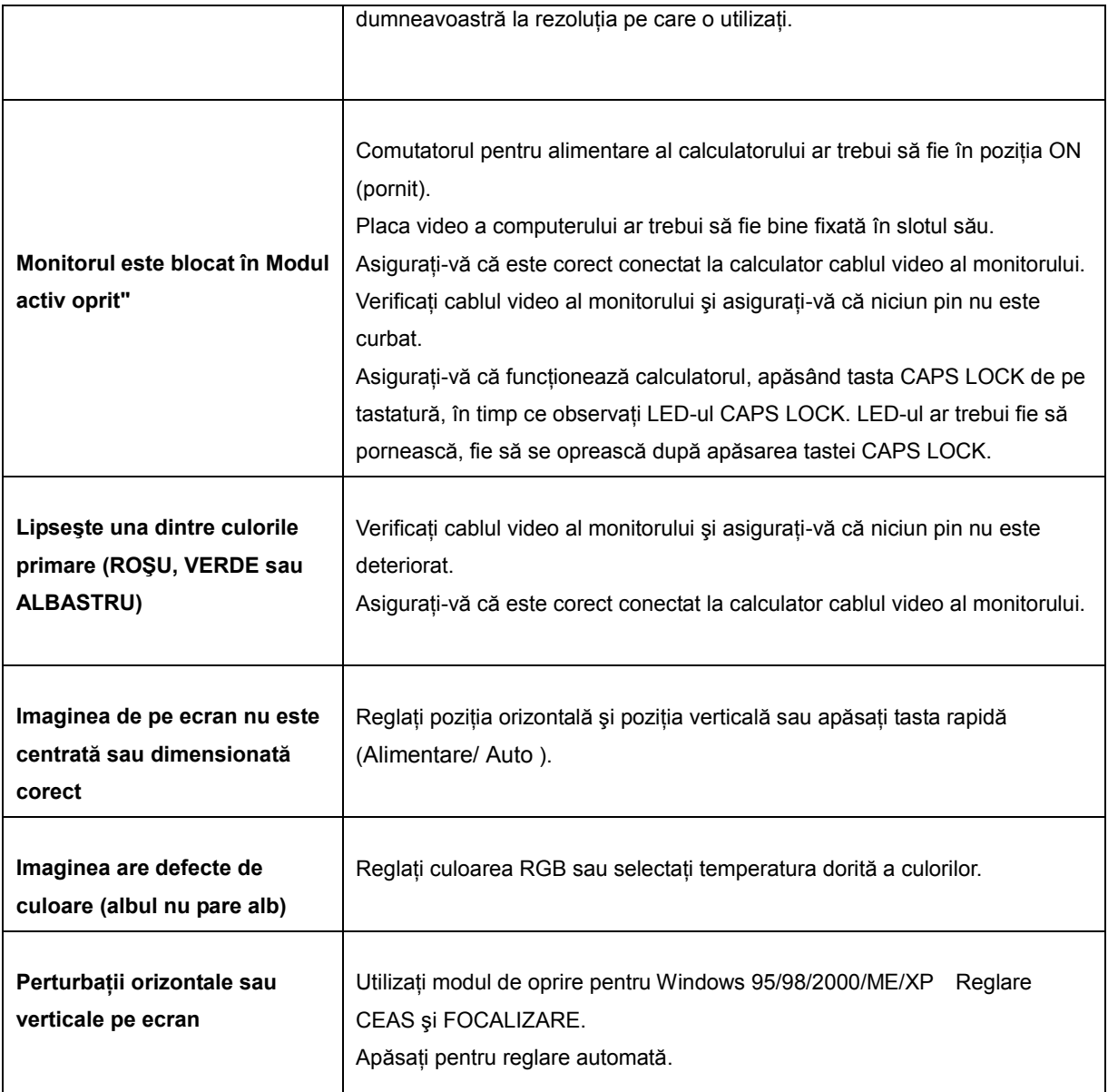

## <span id="page-39-0"></span>**Specificaţii**

## <span id="page-39-1"></span>**Specificaţii generale**

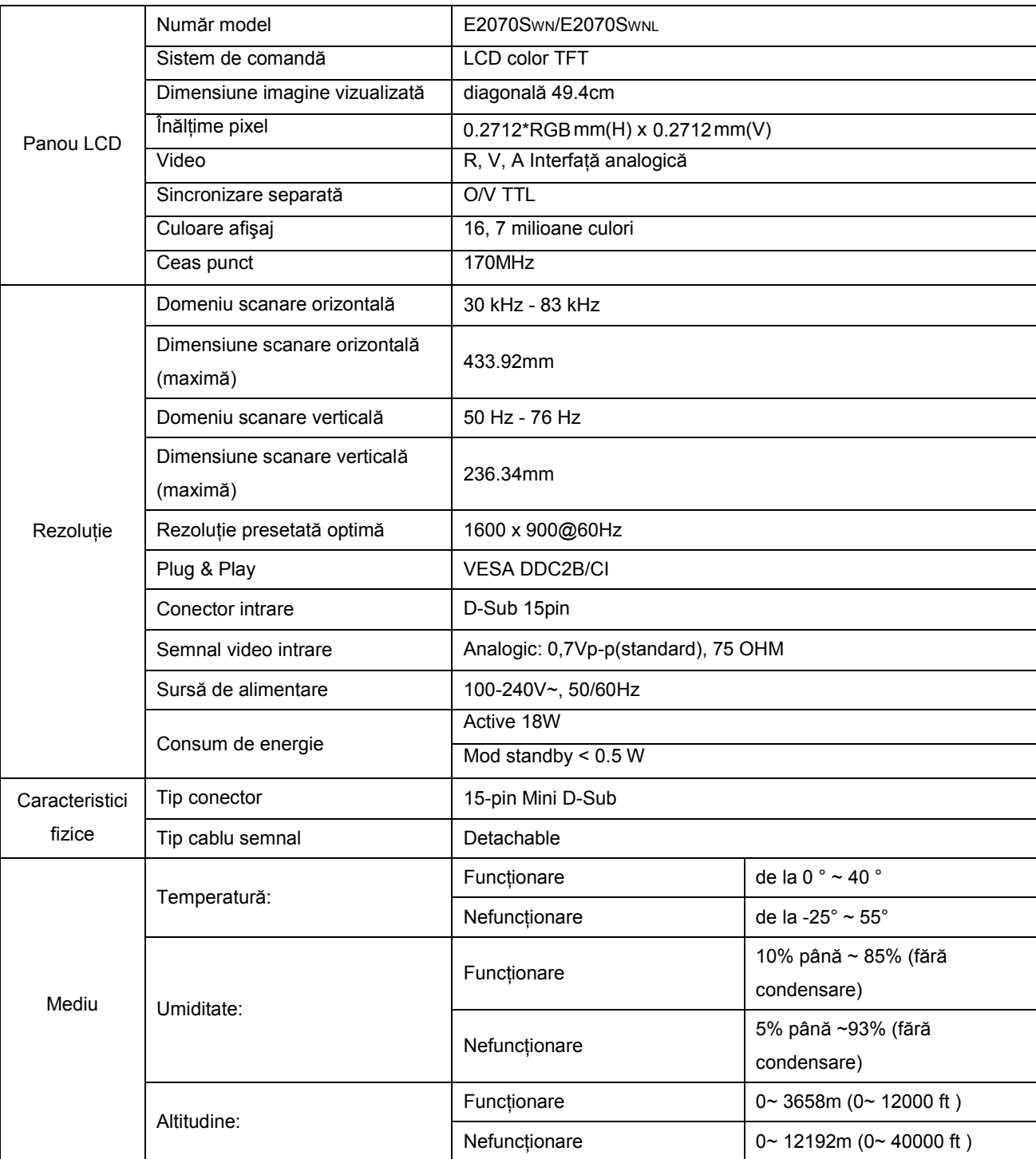

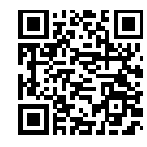

E2070SWN

## <span id="page-40-0"></span>**Moduri de afişare presetate**

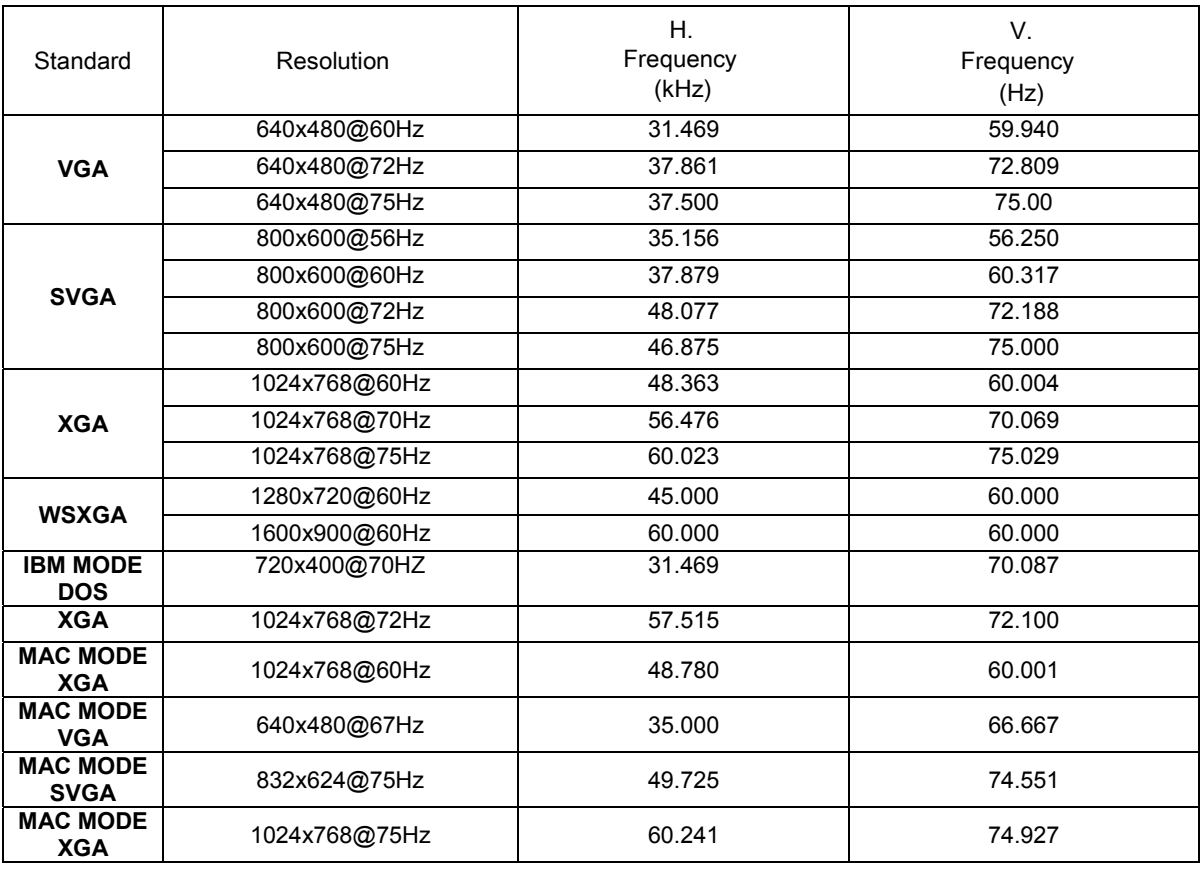

## <span id="page-41-0"></span>**Alocarea pinilor**

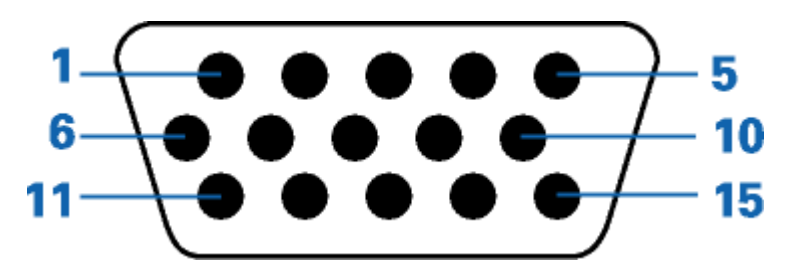

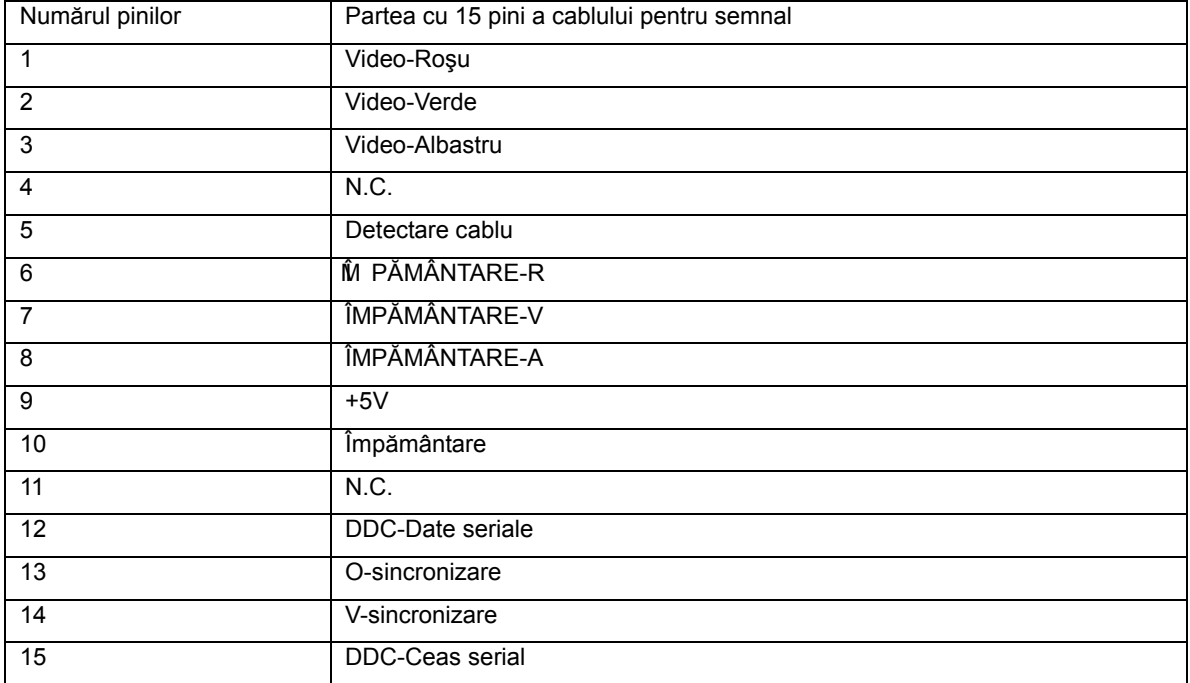

## <span id="page-42-0"></span>**Plug and Play**

#### **Caracteristica Plug & Play DDC2B**

Acest monitor este prevăzut cu caracteristici VESA DDC2B în conformitate cu STANDARDUL VESA DDC. Acesta permite ca monitorul să informeze sistemul gazdă asupra identității sale și, în funcție de nivelul de DDC utilizat, comunică informaţii suplimentare în privinţa caracteristicilor sale de afişare.

DDC2B este un canal de date bidirecţional care se bazează pe protocolul I2C. Gazda poate solicita informaţii EDID prin intermediul canalului DDC2B.

## <span id="page-43-0"></span>**Reglementări**

## <span id="page-43-1"></span>**Notă FCC**

#### **ATENŢIONARE Declaraţie interferenţă radiofrecvenţă FCC clasa B: (PENTRU MODELE CERTIFICATE FCC)**

NOTĂ: Acest echipament a fost testat şi s-a constatat că se încadrează în limitele pentru un dispozitiv digital de Clasa B, în conformitate cu Partea a 15-a a Regulilor FCC. Aceste limite sunt proiectate pentru a asigura protecția rezonabilă împotriva interferenței dăunătoare într-o instalație rezidențială. Acest echipament generează, utilizează si poate radia energie cu radiofrecventă și, dacă nu este instalat și utilizat conform cu instructiunile, poate produce interferențe care dăunează comunicațiilor radio. Totuși, nu există nicio garanție că într-o anumită instalație nu va avea loc interferenta. Dacă acest echipament produce interferente dăunătoare receptiei radio sau TV, care pot fi determinate de pornirea sau oprirea echipamentului, utilizatorul este încurajat să încerce să corecteze interferența printr-una sau mai multe dintre măsurile următoare:

Reorientati sau reamplasati antena receptorului.

Creşteţi separarea dintre echipament şi receptor.

Conectaţi echipamentul la o priză într-un circuit diferit de cel la care este conectat receptorul.

Consultați dealerul sau un tehnician radio/TV cu experiență pentru ajutor.

#### **NOTĂ :**

Schimbările sau modificările care nu sunt aprobate în mod expres de către partea responsabilă pentru conformitate ar putea anula autoritatea utilizatorului de a folosi echipamentul.

Cablurile de interfată ecranate și cablul de CA, dacă există, trebuie utilizate astfel încât să respecte limitele de emisii.

Producătorul nu răspunde de orice interferentă radio sau TV produsă de modificări neautorizate aduse acestui echipament. Corectarea acestor interferente este responsabilitatea utilizatorului. Corectarea acestor interferente este responsabilitatea utilizatorului.

Acest dispozitiv respectă Partea 15 a Regulilor FCC. Exploatarea trebuie să îndeplinească următoarelor două condiții: (1) Acest dispozitiv nu poate cauza interferențe nocive și (2) Acest dispozitiv trebuie să accepte orice interferențe primite, inclusiv interferențele care pot provoca o funcționare nedorită.

### <span id="page-44-0"></span>**Declaraţie WEEE**(**Optional**)

Eliminarea echipamentelor uzate de către utilizatori din gospodării, în Uniunea Europeană.

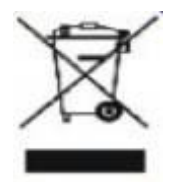

Acest simbol aplicat pe produs sau pe ambalajul acestuia indică faptul că produsul nu trebuie eliminat împreună cu deşeurile menajere. Este responsabilitatea dumneavoastră să eliminaţi echipamentul uzat prin predarea acestuia la un punct de colectare desemnat pentru reciclarea echipamentelor electrice şi electronice uzate. Colectarea separată şi reciclarea echipamentelor uzate în momentul eliminării acestora vor ajuta la conservarea resurselor naturale şi asigurarea că acestea sunt reciclate într-un mod care protejează sănătatea oamenilor şi mediul. Pentru informații suplimentare asupra locului în care puteți duce echipamentul pentru reciclare, vă rugăm să contactați biroul local, serviciul de eliminare a deşeurilor menajere sau magazinul de la care aţi aprovizionat produsul .

## <span id="page-45-0"></span>**Service**

#### GARANŢIE LIMITATĂ LA 3 ANI\*

#### Monitoare color AOC vândute în Europa

AOC International (Europe) BV garantează că acest produs nu va avea defecte de material şi de fabricaţie pentru o perioadă de trei (3) ani de la data achiziției. În această perioadă, la alegerea sa, AOC International (Europe) BV va repara produsul defect cu piese noi sau reconditionate, sau îl va înlocui cu un produs nou sau reconditionat gratuit, cu excepţia celor declarate mai jos\*. Produsele defecte înlocuite devin proprietatea AOC International (Europe) BV.

Dacă produsul prezintă defecţiuni, vă rugăm să contactaţi distribuitorul autorizat sau să consultaţi cardul de garantie ataşat produsului.

Livrați produsul cu cheltuielile de transport preplătite, împreună cu dovada achiziției, la Centrul de Service Autorizat AOC. Dacă nu puteți livra pesonal produsul:

- Ambalaţi-l în cutia originală (sau echivalent)
- Treceţi numărul RMA (aprobarea de returnare a mărfii) pe eticheta cu adresa
- **\*** Treceti numărul RMA pe cutia de expediere
- Efectuaţi asigurarea (sau vă asumaţi riscul pentru pierdere/deteriorare în timpul transportului)
- Achitati toate taxele de expediere

AOC International (Europe) BV nu îşi asumă responsabilitatea pentru deteriorarea sau pierderea survenită în timpul transportului şi nici pentru produsele neambalate corespunzător.

AOC International (Europe) BV va achita costurile de returnare în una din tările specificate în cadrul acestei declarații de garanție. AOC International (Europe) BV nu își asumă responsabilitatea pentru costurile legate de transportul produsului în străinătate. Aceasta cuprinde granitele internationale din cadrul Uniunii Europene.

\* Această garanţie limitată nu acoperă pierderile sau daunele care apar ca urmare a

- **Expedierii sau instalării și întreținerii incorecte**
- $\bullet$  Întrebuintării necorespunzătoare
- Neglijentei
- Oricărei cauze, alta decât folosinţa normală comercială sau industrială
- Intervenţiilor efectuate de persoane neautorizate

Reparaţiei, modificării, montării opţionale sau a montării pieselor de către alte persoane, altele decât cele de la Centru de Service Autorizat AOC

Mediului necorespunzător

Încălzirii excesive sau improprii sau a aerului condiţionat, căderilor de tensiune, suprasarcinilor sau a altor disfunctionalități

Această garantie limitată nu acoperă nici una din componentele software sau hardware pe care dumneavoastră sau o parte terţă le-aţi modificat sau transformat; dumneavoastră sunteţi unicul răspunzător pentru aceste modificări sau transformări.

ORICE GARANTIE EXPRIMATĂ SAU IMPLICITĂ A ACESTUI PRODUS (INCLUSIV GARANTIA PENTRU COMERCIALIZARE ŞI CEA DE DESTINATĂ UTILIZĂRII PENTRU UN ANUMIT SCOP) ESTE LIMITATĂ LA O PERIOADĂ DE TREI (3) ANI PENTRU PIESELE ŞI PRODUSUL REZULTAT ÎNCEPÂND CU DATA ACHIZITIEI. DUPĂ ACEASTĂ PERIOADĂ GARANTIA (EXPRIMATĂ SAU IMPLICITĂ) ÎŞI PIERDE VALABILITATEA.

OBLIGAŢIILE AOC INTERNATIONAL (EUROPE) BV ŞI MIJLOACELE DUMNEAVOASTRĂ DE REZOLVARE CUPRINSE AICI FAC OBIECTUL UNIC ŞI EXCLUSIV AL CELOR DECLARATE PRIN PREZENTA. OBLIGAŢIILE AOC INTERNATIONAL (EUROPE) BV, FIE CĂ SUNT ÎN BAZA UNUI CONTRACT, A UNUI PREJUDICIU, A UNEI GARANŢII, OBLIGAŢII STRICTE SAU SUB ALTĂ FORMĂ, NU VOR DEPĂŞI PREŢUL UNEI SINGURE UNITĂŢI AL CĂREI DEFECT SAU PAGUBĂ CONSTITUIE BAZA RECLAMAŢIEI. AOC INTERNATIONAL (EUROPE) BV NU ÎŞI ASUMĂ SUB NICI O FORMĂ RESPONSABILITATEA PENTRU PIERDEREA UNOR BENEFICII, PIERDEREA CAPACITĂTII DE UTILIZARE A UNOR INSTALATII SAU ECHIPAMENTE, SAU PENTRU ALTE DAUNE REZULTATE, INDIRECTE SAU ACCIDENTALE. UNELE STATE NU ACCEPTĂ EXCLUDEREA SAU LIMITAREA DAUNELOR REZULTATE SAU ACCIDENTALE, DECI ESTE POSIBIL CA LIMITAREA DE MAI SUS SĂ NU FIE VALABILĂ PENTRU DUMNEAVOASTRĂ. DEŞI ACEASTĂ GARANŢIE VĂ OFERĂ DREPTURI LEGALE SPECIFICE ESTE POSIBIL SĂ BENEFICIAŢI ŞI DE ALTE DREPTURI, CARE POT FI DIFERITE ÎN FUNCTIE DE TARĂ. ACEASTĂ GARANTIE LIMITATĂ ESTE VALABILĂ EXCLUSIV PENTRU PRODUSELE ACHIZIŢIONATE ÎN STATELE MEMBRE ALE UNIUNII EUROPENE.

Informaţiile din acest document pot fi modificate fără notificare. Pentru detalii suplimentare, vizitati: <http://www.aoc-europe.com/en/service/index.php>